Agilent 4263B LCR Meter User's Guide

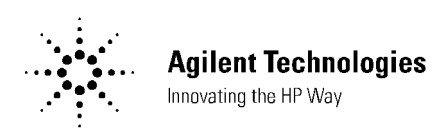

Agilent Part No. 04263-90022 Printed in JAPAN December 2000

Fourth Edition

## Documentation Map

User's Guide  $\Leftarrow$  This book

Is <sup>a</sup> handy reference to help you to get started using your 4263B, basic measurements and commonly used features are explained.

 $\Box$  *Operation Manual* (Furnished with the 4263B.)

Privides information on initial inspection, how to operate the 4263B, in-depth reference information, general information, and meintenance information.

#### In User's Guide.

■ Chapter 1, Preparation for Use

For initial turn ON of the 4263B

Chapter 2, Operating the  $4263B$ 

Basic Measurement operation

Getting acquired with the 4263B : for beginners Handy reference for measurement task : for all users

Chapter 3, Measurement Example

Measurement examples for typical 4263B applications

Capacitor measurement Inductor measurement Transformer measurement

In the User's Guide, information on the following subjects is not discussed:

- Initial Inspection  $\bullet$ 
	- GPIB Remote Control
- Maintenance  $\bullet$
- Specification
- $\bullet$

 Error Messages  $\bullet$ 

For detailed information on these subjects, refer to the Operation Manual.

# **Contents**

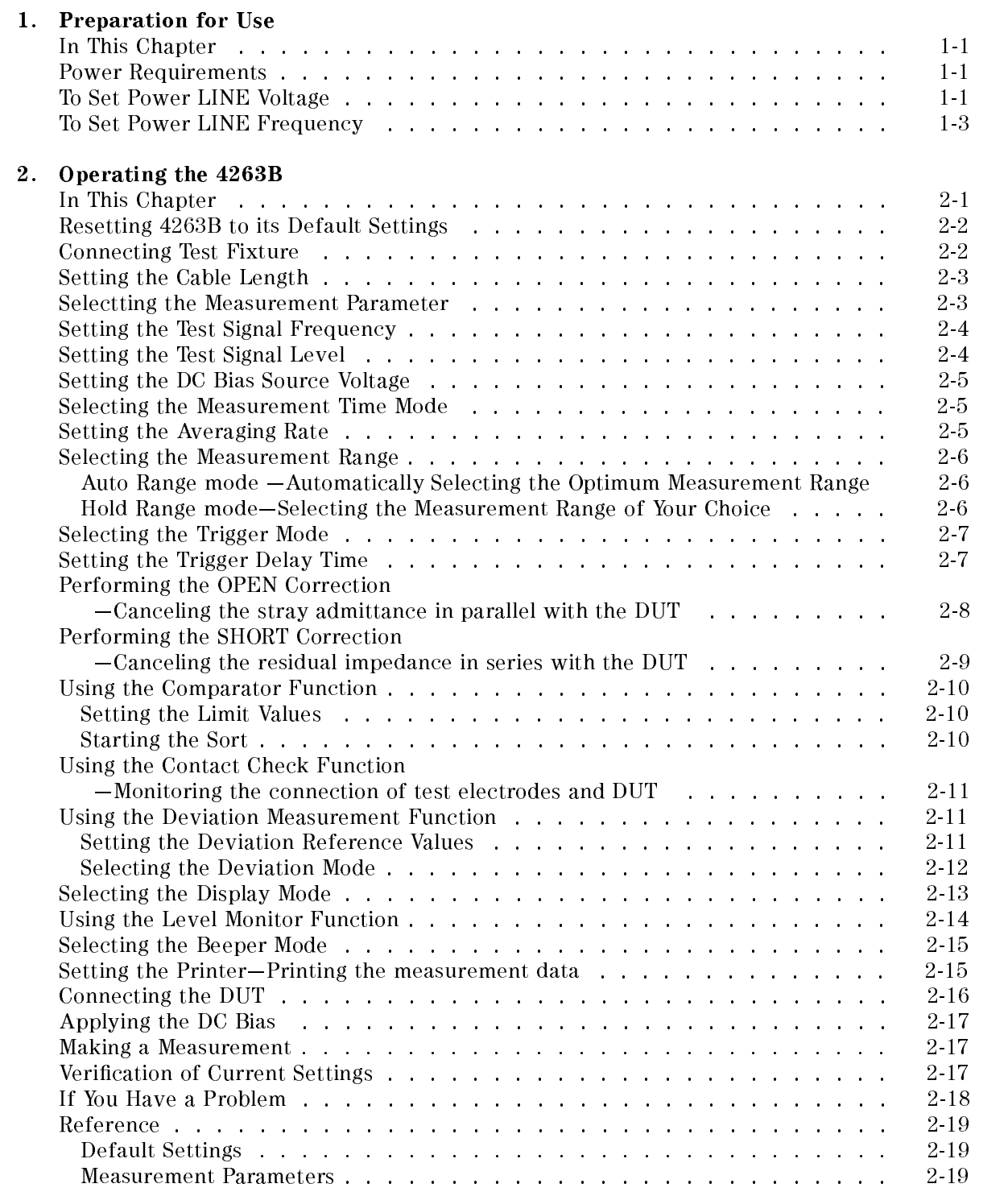

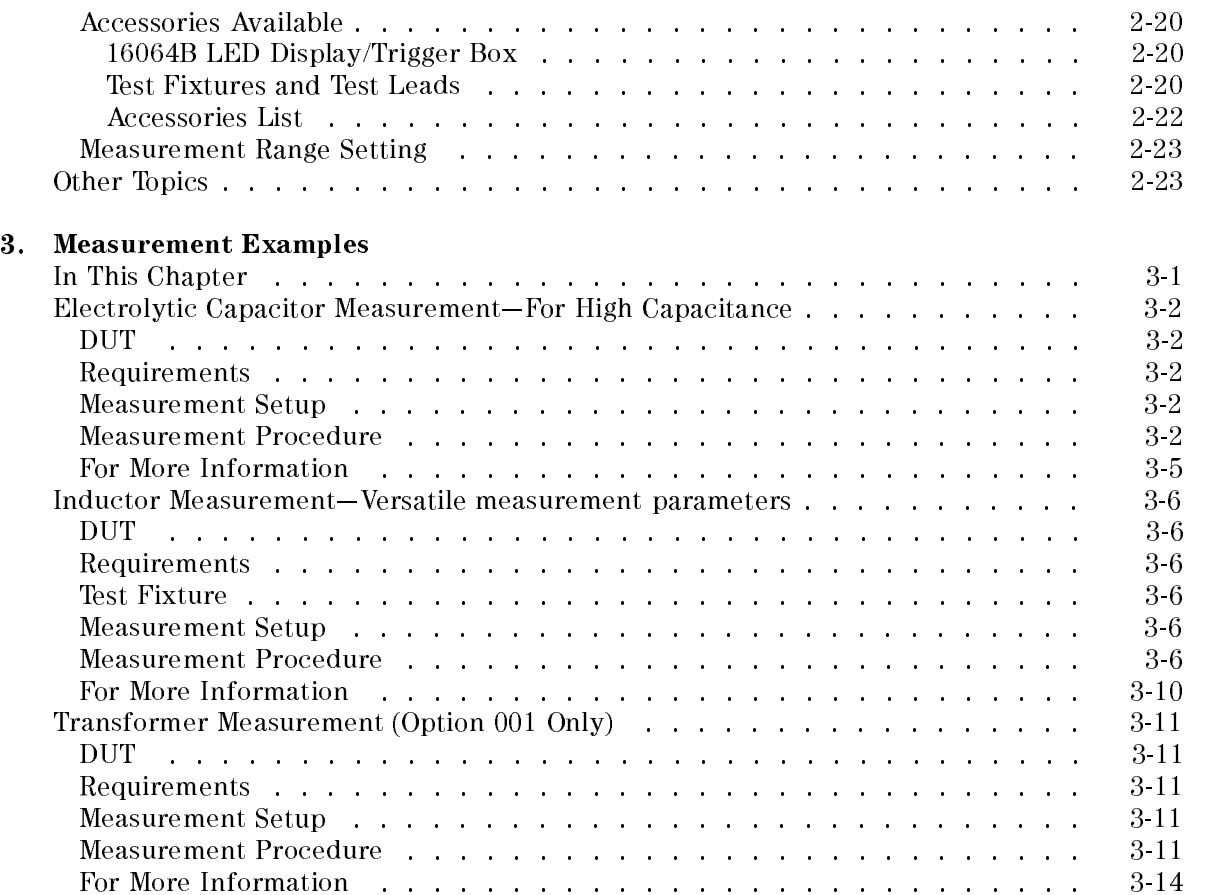

# Figures

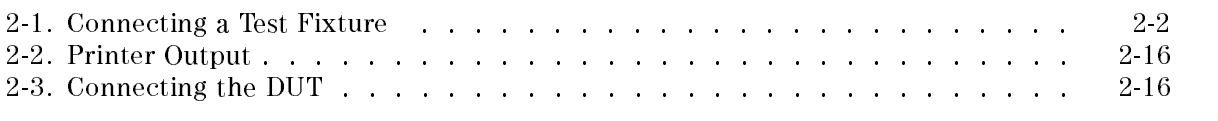

# Tables

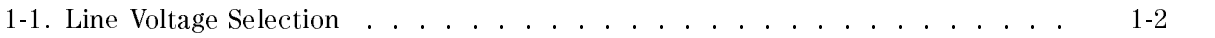

# Preparation for Use

## In This Chapter

First you must set the 4263B to match the available power LINE voltage, before turning the 4263B ON.

If the 4263B's power LINE voltage and frequency are properly set and ready to use, you can skip this chapter.

## Power Requirements

The 4263B's power source requirements are as follows:

**LINE Voltage** :  $100 / 120 / 220 / 240$  V ac  $(\pm 10\%)$ LINE Frequency : <sup>47</sup> to <sup>66</sup> Hz Power Consumption : <sup>45</sup> VA maximum

## To Set Power LINE Voltage

- 1. Confirm that the power cable is disconnected.
- 2. Slide the LINE Voltage selector on the rear panel to match the ac LINE voltage which will be used (see Table 1-1).

| <b>Voltage Selector</b> | Line Voltage  | <b>Required Fuse</b>                              |
|-------------------------|---------------|---------------------------------------------------|
| (a) $115$ V             | $100 / 120$ V | T 0.5 A 250 V<br>(Agilent part number 2110-0202)  |
| (b) $230 V$             | 220 / 240 V   | T 0.25 A 250 V<br>(Agilent part number 2110-0201) |

Table 1-1. Line Voltage Selection

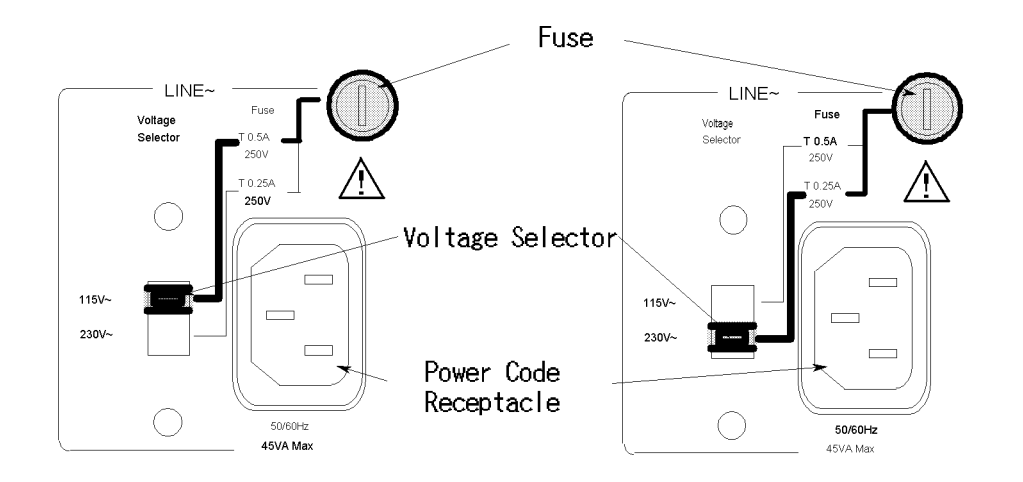

## To Set Power LINE Frequency

**Note** In this manual, the BLUE shift key is expressed as  $\lim_{\text{blue}}$ , the top of the key is not labeled "blue".

- 1. Connect the power cable to the power cord receptacle on the rear panel.
- 2. Push the LINE switch in and the 4263B will emit <sup>a</sup> beep when it turns ON, and the self tests will be performed. (If any message is displayed, see \Error Messages" at the back of Operation manual.) The 4263B will be ready for operation after <sup>a</sup> message like the following is displayed.

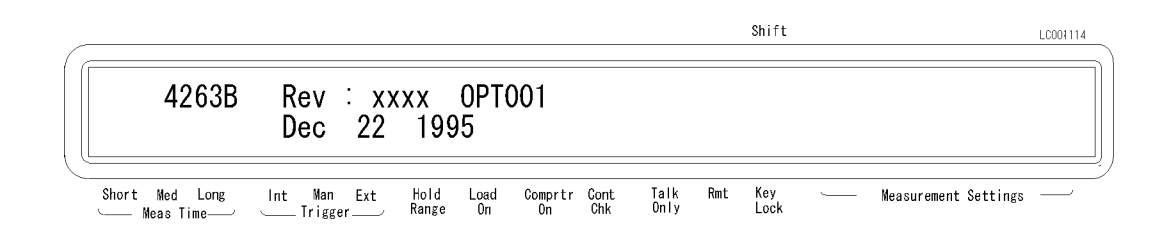

3. Press  $\overline{\mathbb{Z}}$   $\overline{\mathbb{Z}}$  . The following configuration menu is displayed.

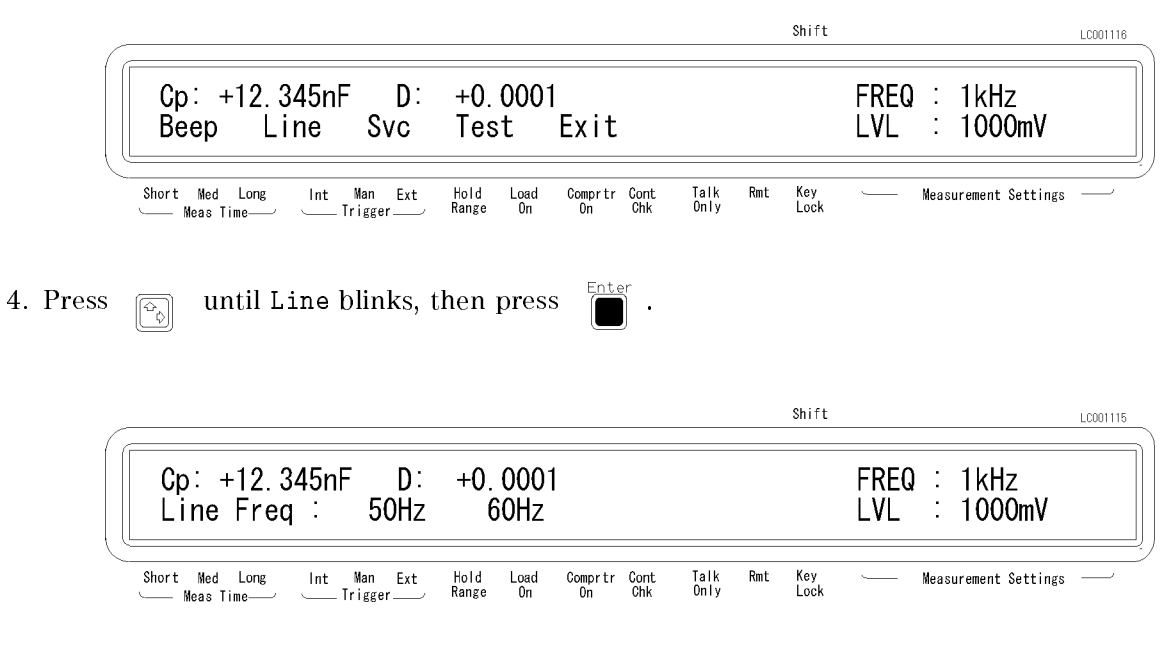

A blinking item means that it is currently selected.

- 5. If the setting does not match the ac line frequency, press  $\Box$  to toggle the setting between 50 HZ and 60 HZ.
- 6. Press  $\int_{0}^{\frac{\pi}{2}}$  to set the line frequency.

7. Exit the congration menu by selecting Exit.

Note The power line frequency setting is stored and is not changed after reset or power-off. Once you set it, you do not need to set the line frequency again as 뻥 long as the same power line frequency is being used.

# Operating the 4263B

# In This Chapter

Basic operation of the 4263B is explained.

## Resetting 4263B to its Default Settings

1. Press  $\boxed{\overline{\bigcap_{\text{blue}}}}$  fo select the reset menu. Shift LC001327  $+0.0001$  $Cp: +12.345nF$  $D:$ FREQ : 1kHz System Reset: No Yes LVL ÷ 1000mV Short Med Long Man Ext Hold<br>Range Rmt  $Int$ Load<br>On Comprtr Cont<br>On Chk Talk<br>Only Key<br>Lock Measurement Settings Meas Time-Trigger 2. Select Yes using  $\boxed{\overline{\varphi_{\varphi}}}$  or  $\boxed{\overline{\varphi_{\varphi}}}$ , and press

The 4263B will be reset to its default settings. For more information about the default settings, see "Default Settings" later in this chapter.

## Connecting Test Fixture

Connect the test fixture to the UNKNOWN terminals as follows:

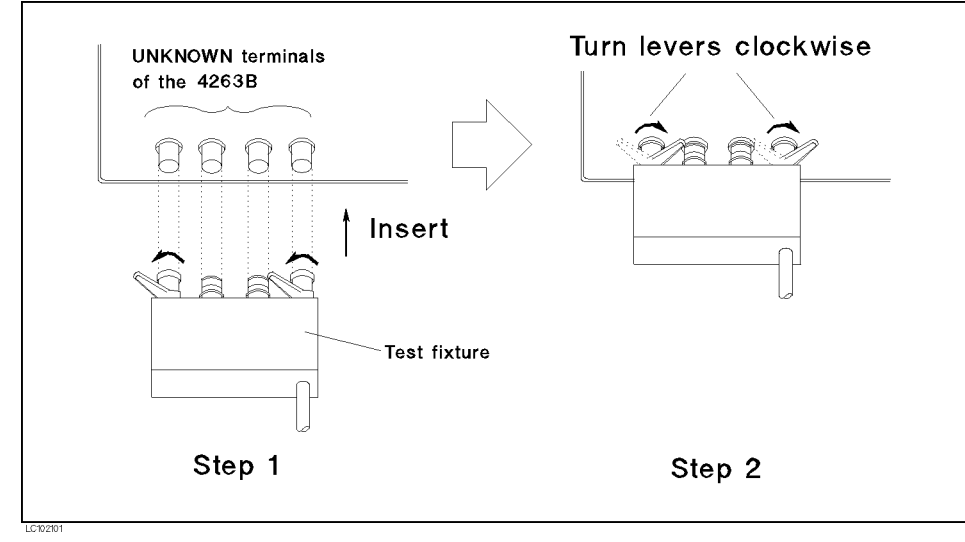

Figure 2-1. Connecting a Test Fixture

See information on available test fixtures, "Accessories Available" later in this chapter.

## Setting the Cable Length

The cable length correction function cancels the phase shift error caused by the cable length. When using the Agilent test leads, perform the cable length correction as follows:

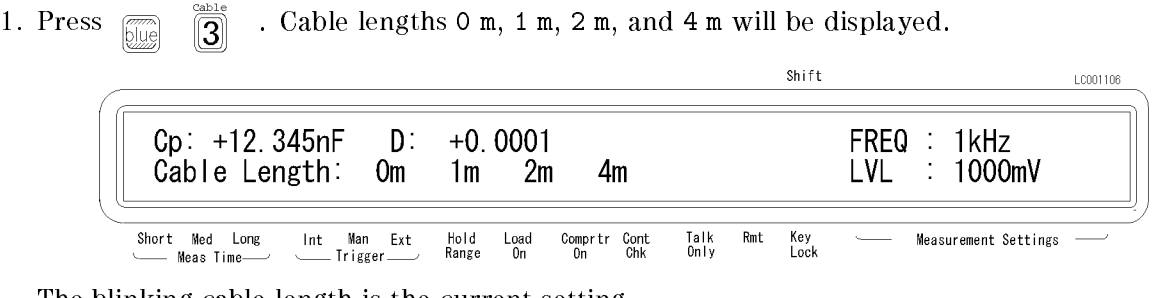

The blinking cable length is the current setting.

- 2. Select the desired cable length using  $\boxed{\odot}$  or  $\boxed{\odot}$ . To determine which length you should select, see "Accessories Available" later in this chapter.
- 3. Press .

## Selectting the Measurement Parameter

1. Press  $\frac{\Delta_{\text{Model}}}{\left|\frac{\text{F}_{\text{P}_{\text{max}}}}{\text{F}_{\text{P}_{\text{max}}}}\right|}$  . The primary measurement parameters are displayed.

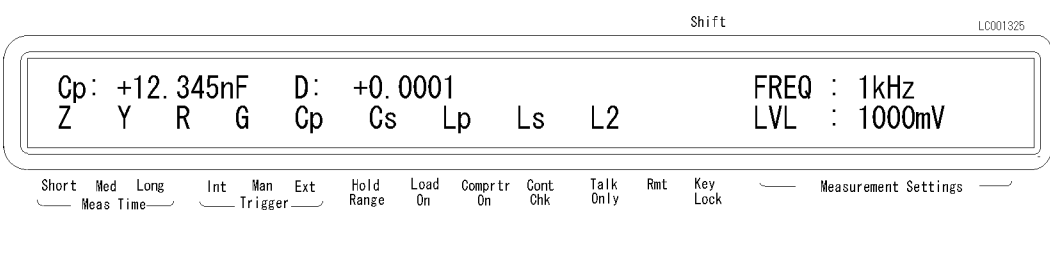

- 2. Select the desired primary parameter using  $\boxed{\circledcirc}$  or  $\boxed{\circledcirc}$ , and press
- 3. Then the secondary parameters are displayed in the same manner as above.

The secondary parameters which can be selected differ depending on the primary parameter. Refer to "Measurement Parameters" later in this chapter.  $c_{h,i+1}$ 

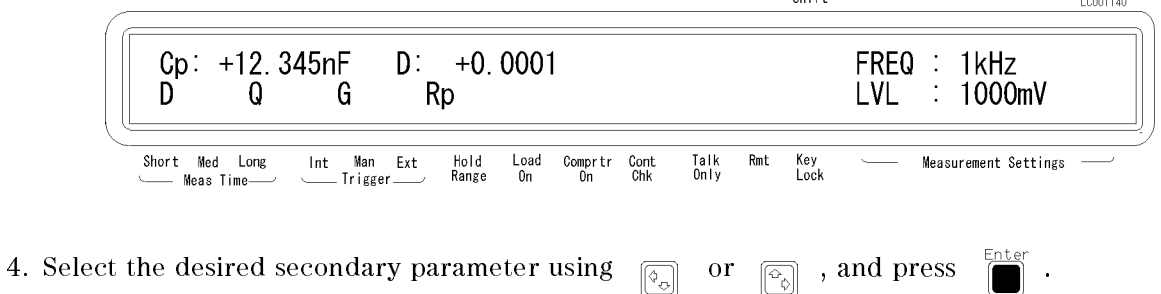

#### Setting the Test Signal Frequency Press  $\frac{\text{p}_\text{temp} \text{ Model}}{\text{F}_\text{temp}}$ . The test signal frequency selection menu is displayed. Select the desired frequency using  $\boxed{\overline{\phi_{\circ}}}$  or  $\boxed{\overline{\phi_{\circ}}}$ , and press You can also select the test signal frequency by pressing  $\frac{p_1s_p \text{ mode}}{|F_{\text{Feq}}|}$  until the desired frequency is displayed. Shift LC001126  $Cp: +12.345nF$ D:  $+0.0001$ FREQ : 1kHz  $Frequency = 1kHz$ LVL ÷ 1000mV Short Med Long<br>---- Meas Time Hold<br>Range Ext Comprtr Cont<br>On Chk Talk<br>Only Rmt Key<br>Lock Measurement Settings  $_{0n}$

Note that the <sup>10</sup> kHz and <sup>20</sup> kHz (Option <sup>002</sup> only) test frequency are not available when the cable length setting is <sup>4</sup> m, and the <sup>100</sup> kHz test frequency is not available when the cable length setting is <sup>2</sup> <sup>m</sup> or <sup>4</sup> m.

## Setting the Test Signal Level

1. Press  $\frac{\text{Biased}}{\left[\text{Level}\right]}$ . The test signal level selection menu is displayed.

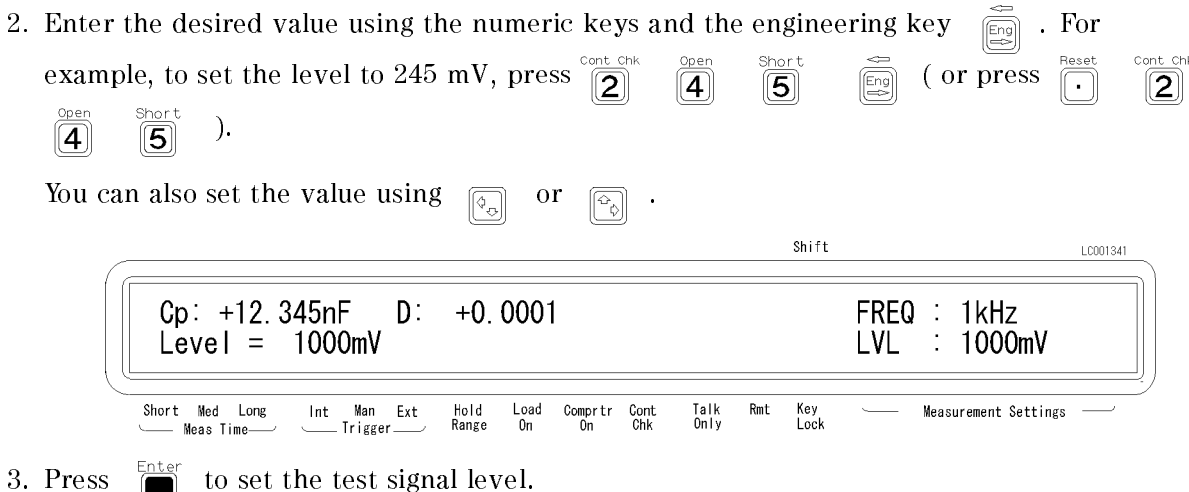

## Setting the DC Bias Source Voltage

1. Press  $\overline{\mathbb{Z}}$  like  $\overline{\mathbb{Z}}$ . The DC bias setting menu is displayed. Shift LC002342 FREQ: 1kHz  $Cp: +12.345nF$  $D:$  $+0.0001$  $1.5V$ DC Bias: 0V  $2.0V$ Ext LVL  $\therefore$  1000mV Short Ned Long  $Int$ Man Ext Hold<br>Range  $\frac{Load}{On}$ Comprtr Cont<br>On Chk Talk<br>Only Rmt Key<br>Lock ement Settings Trigger Meas Time-2. Select the desired DC bias voltage value using  $\boxed{\boxed{\odot}$  or  $\boxed{\boxed{\odot}}$  , and press  $\boxed{\boxed{\ }}$ .

Now the DC bias source is selected. For how to apply the DC bias voltage, see \Applying the DC Bias", later in this chapter.

## Selecting the Measurement Time Mode

1. Press  $\frac{\wedge \text{versus}}{f(\text{Area})}$  to select the measurement time mode (Short, Med or Long). The Meas Time annunciator  $(\mathbf{v})$  displays the measurement time setting.

## Setting the Averaging Rate

- 1. Press  $\sqrt{\frac{m}{b}}$ Shift LC001117  $Cp: +12.345nF$  $D: +0.0001$ FREQ : 1kHz LVL Average  $=$  $\overline{1}$ t, 1000mV Hold<br>Range Short Med Long  $\ln t$ Man Ext Load<br>On Comprtr Cont<br>On Chk Talk<br>Only Rmt Key<br>Lock Measurement Settings Meas Time-Trigger
- 2. Enter the averaging rate using the numeric keys. You can enter integer values from 1 to 256. Also, you can increase or decrease the value using  $\boxed{\circledcirc}$  or  $\boxed{\circledcirc}$
- 3. Press  $\Box$  to set the value and to exit.

## Selecting the Measurement Range

## Auto Range mode |Automatically Selecting the Optimum Measurement Range

Press  $\frac{\text{Sates Set up}}{\frac{\text{(Auto)}}{\text{Heid}}}\right)$ . The 4263B's range mode is changed from "Hold" to "Auto", or from "Auto" to "Hold". When the Hold Range annunciator( $\triangledown$ ) is OFF, the 4263B is set to the auto range mode.

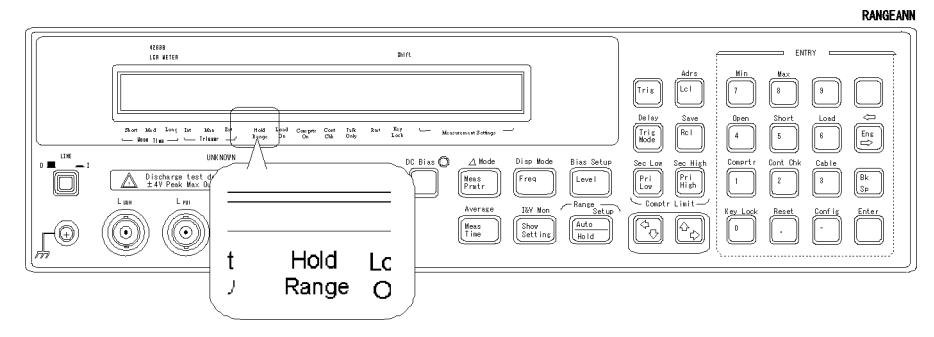

## Hold Range mode-Selecting the Measurement Range of Your Choice

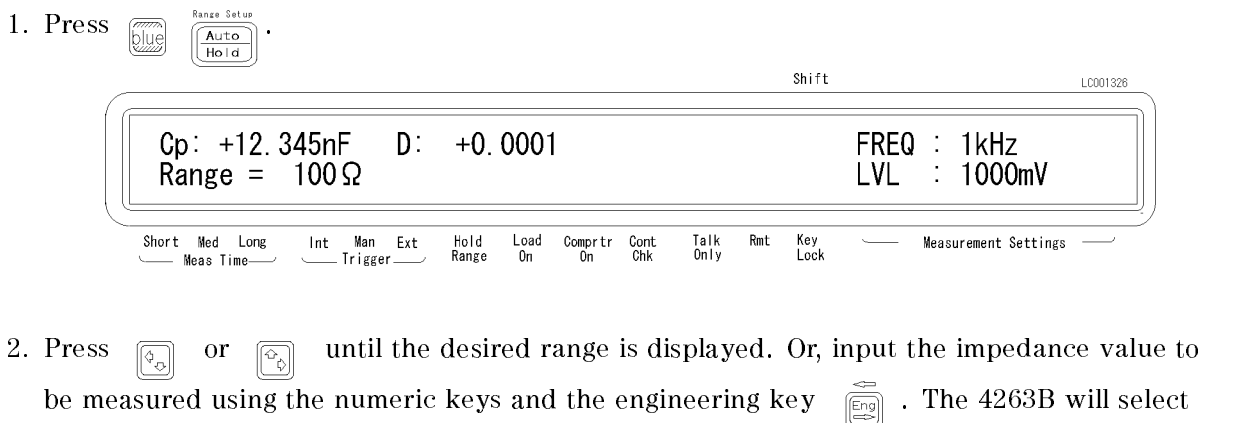

the optimum measurement range setting.

3. Press  $\sum_{n=1}^{\text{inter}}$  to set the measurement range.

The available ranges are 0.1  $\mu_1$  ,  $\mu_2$  ,  $\mu_3$  from and 1 km and 1 set the and 1 km and 1 km and 1 km and 1 km and 1 km and 1 km and 1 km and 1 km and 1 km and 1 km and 1 km and 1 km and 1 km and 1 km and 1 km and which measurement range you should select, see "Measurement Range Setting" later in this chapter.

## Selecting the Trigger Mode

Press  $\frac{\text{Delay}}{\text{first}}$  until the **Trigger** annunciator (**v**) points to the desired trigger mode (Int, Man or Ext).

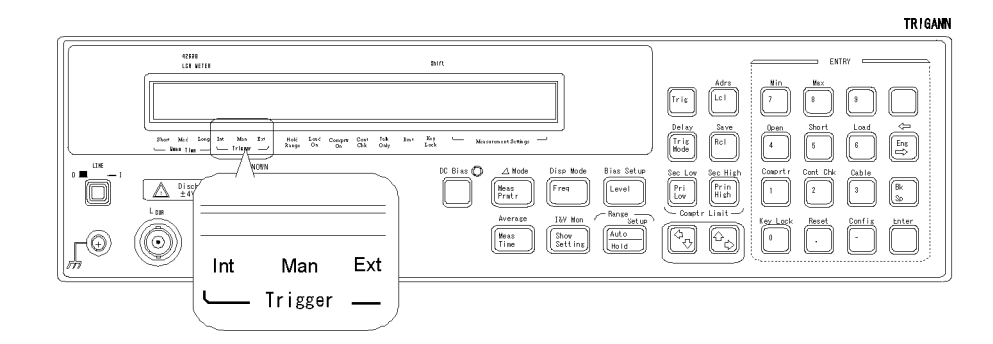

To trigger <sup>a</sup> measurement in each mode, see \Making <sup>a</sup> Measurement" later in this chapter.

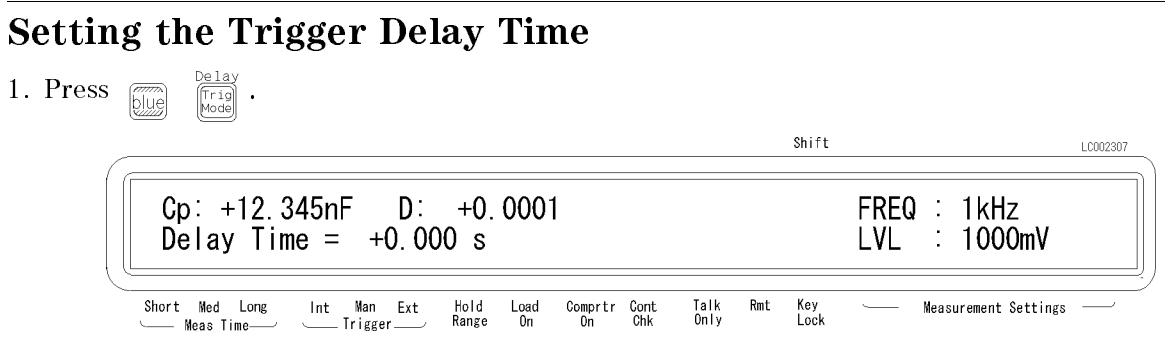

- 2. Enter the desired trigger delay time using the numeric keys. (For example, to set 0.5 sec, press  $\overline{[0]}$   $\overline{[5]}$   $\overline{[5]}$  .) You can set the trigger delay time from 0.000 sec to 9.999 sec. You can also set the trigger delay time using  $\boxed{\overline{\phi_{\odot}}}$  or  $\boxed{\overline{\phi_{\odot}}}$  ;
- 3. Press .

## Performing the OPEN Correction |Canceling the stray admittance in parallel with the DUT

1. Confirm that the test fixture is connected to the UNKNOWN terminals without a DUT connected.

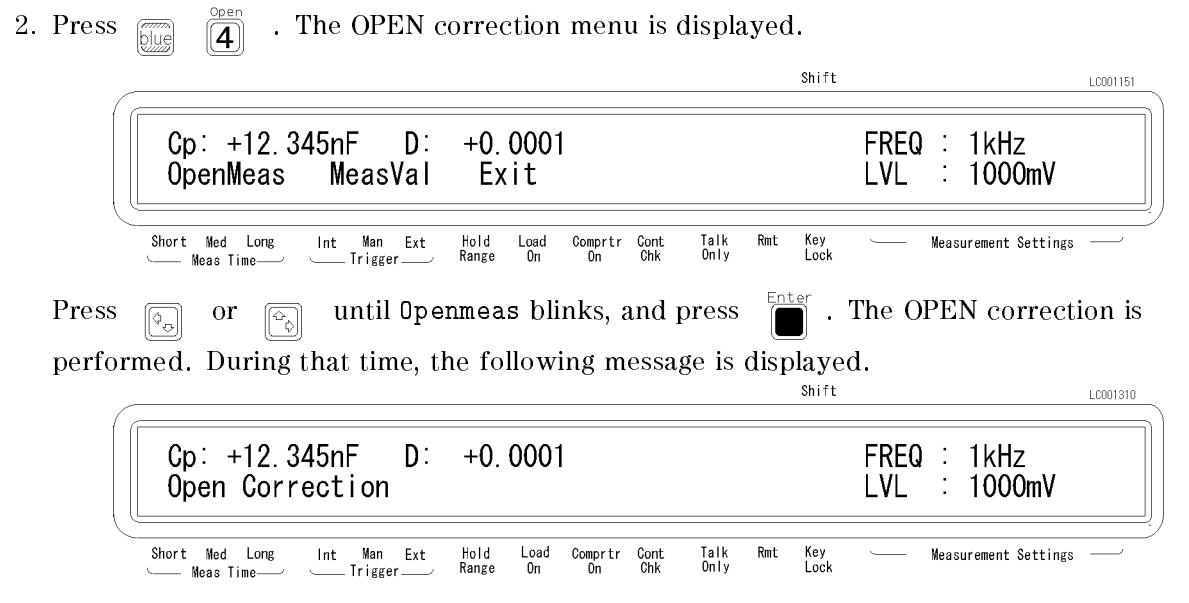

After <sup>a</sup> while, the 4263B completes OPEN correction with the message Open Correction Complete, and returns to the measurement state.

If "Out Of Limit", a WARNING message, is displayed, the OPEN admittance is so high that it would be unsuitable for OPEN correction data. This is only <sup>a</sup> WARNING, the OPEN correction data will still be used. However, you must verify the test fixture connection to the UNKNOWN terminals and the procedure used to perform the OPEN correction.

 $\Box$  Verify that the test fixture is correctly connected to the UNKNOWN terminal.

 $\Box$  Verify that nothing is connected to the test fixture's test electrode.

Perform OPEN correction again after verifying the above items.

## Performing the SHORT Correction |Canceling the residual impedance in series with the DUT

1. Congure the test electrodes in a SHORT conguration by connecting the High and Low electrodes to each other or by connecting a shorting bar to the test fixture.

2. Press  $\mathbb{R}^{\text{short}}$  . The SHORT correction menu is displayed.

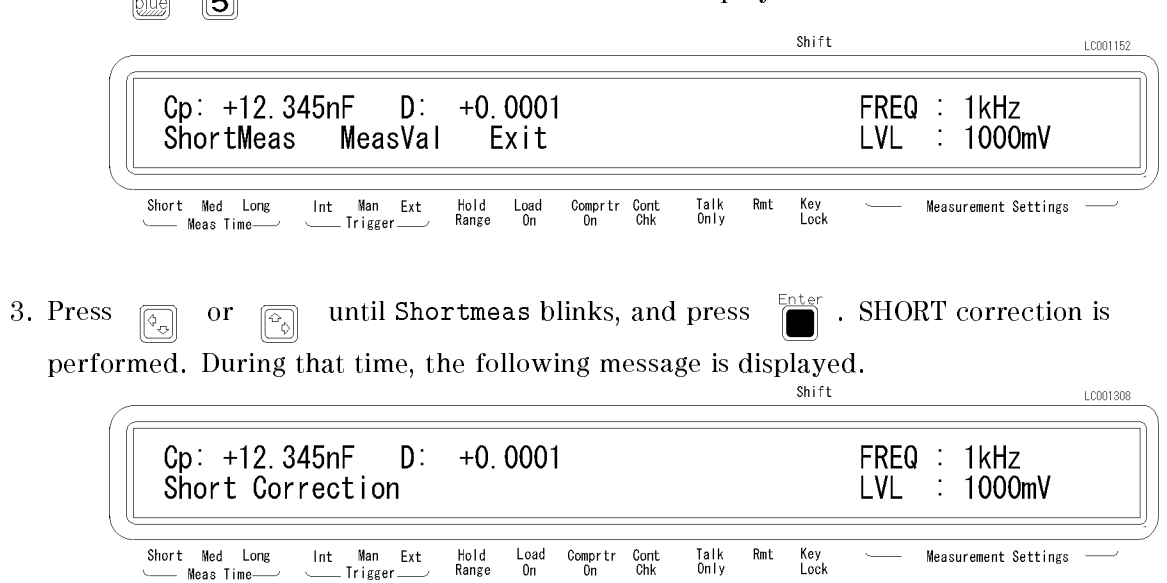

After <sup>a</sup> while, the 4263B completes SHORT correction with the message Short Correction Complete, and returns to the measurement state.

If "Out Of Limit", a WARNING message, is displayed, the SHORT impedance is so high that it would be unsuitable for SHORT correction data. This is only <sup>a</sup> WARNING, the SHORT correction data will still be used. However, you must verify the test fixture connection to the UNKNOWN terminals and the procedure used to perform the SHORT correction.

 $\Box$  Verify that the test fixture is correctly connected to the UNKNOWN terminal.

 $\Box$  Verify that the test fixture's test electrodes are correctly shorted.

Perform SHORT correction again after verifying the above items.

## Using the Comparator Function

#### Setting the Limit Values

- 1. Press  $\begin{bmatrix} \overline{r_{\text{max}}} \\ \overline{r_{\text{max}}} \end{bmatrix}$  to set the lower limit of the primary parameter, and  $\begin{bmatrix} \overline{r_{\text{max}}} \\ \overline{r_{\text{max}}} \end{bmatrix}$  to set the higher limit. Press  $\overline{\mathbb{R}}$  to set the lower limit of the secondary parameter, and  $\begin{bmatrix} \text{Pri} \\ \text{High} \end{bmatrix}$ to set the higher limit. For example, the following menu is displayed when  $\frac{f_{\text{max}}}{f_{\text{max}}}$  is pressed. Shift LC002142  $Cp: +12.345nF$  $+0.0001$ D: FREQ : 1kHz  $Pri$  Low Limit = LVL  $\mathcal{L}_{\mathcal{A}}$ 1000mV Hold<br>Range Short Med Long  $Int$ Man Ext  $\frac{\text{Load}}{\text{On}}$ Comprir Cont Talk<br>Only Rmt Key<br>Lock Measurement Settings Trigger. Meas Time
- 2. Enter the value using the numeric keys, then press  $\Box$  to set the value. You can set the  $v$  and  $v = 999.99 \times 10^{-1}$  to 999.99 $\times 10^{-1}$ .

#### Starting the Sort

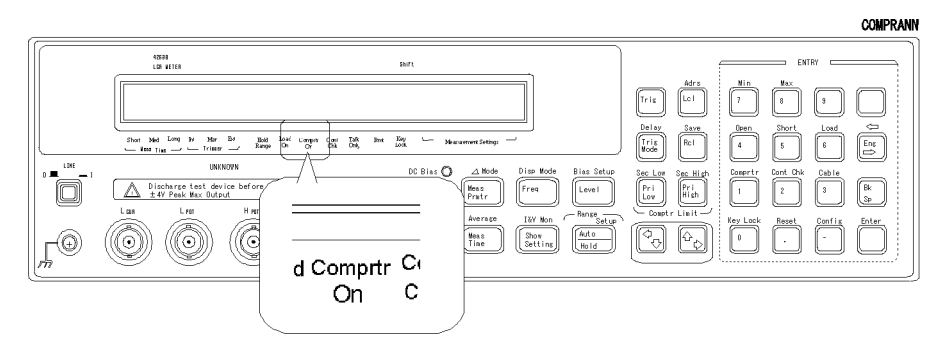

3. Press  $\frac{1}{\sqrt{2}}$  . The **Comptr On** annunciator (**v**) turns ON, and the comparator function is turned ON.

The sorting results are HIGH, IN, and LOW.

Where,

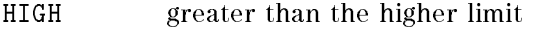

- IN between the higher and lower limits
- LOW less than the lower limit

The 4263B shows the comparison results using the display, beeper, printer, and 16064B LED Display/Trigger Box.

- For result output to the display, see "Selecting the Display Mode" later in this chapter.
- For result output to the beeper, see "Selecting the Beeper Mode" later in this chapter.
- For result output to the printer, see "Setting the Printer-Printing the measurement data" later in this chapter.
- For result output to the 16064B, see "Accessories Available" later in this chapter.

## Using the Contact Check Function |Monitoring the connection of test electrodes and DUT

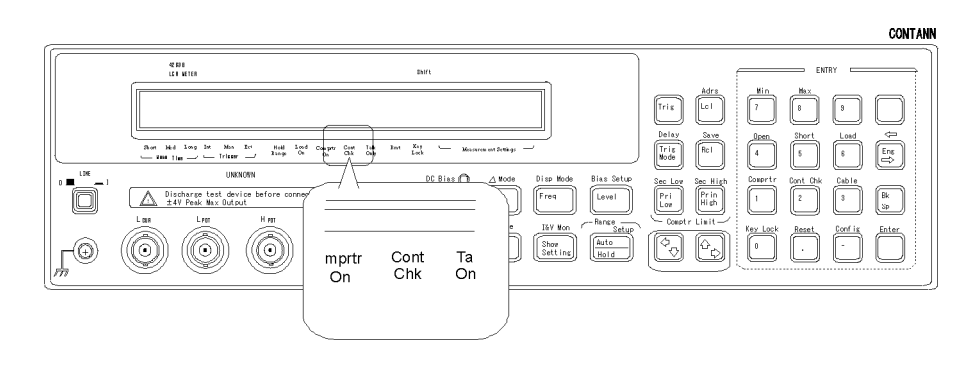

Press  $\sqrt{\frac{m}{|S||\omega|}}$  , and the **Cont Chk** annunciator( $\vec{v}$ ) turns ON.

When the contact check result is Fail, the 4263B displays N.C. (No-Contact).

## Using the Deviation Measurement Function

### Setting the Deviation Reference Values

1. Press  $\boxed{\overline{\lim}_{\text{Blue}}\left(\overline{\lim}_{\text{Pratr}}\right)}$ Shift LC002144  $+0.0001$  $Cp: +12.345nF$ D. FREQ : 1kHz Pri Sec  $\Delta$  RefEnt Exit LVL 1000mV Hold<br>Range Key<br>Lock Short Med Long  $Int$ Man Ext  $\frac{\text{Load}}{\text{On}}$ Comprir Cont Talk<br>Only Rmt Measurement Settings Meas Time **Trigger** Press  $\boxed{\textcircled{\scriptsize{z}}_n}$  or  $\boxed{\textcircled{\scriptsize{z}}_0}$  until  $\Delta$ RefEnt blinks, and press

2. You can now input the primary parameter's reference value. Enter the reference value with the numeric keys, and press  $\sum_{n=1}^{\text{inter}}$  to set the value.

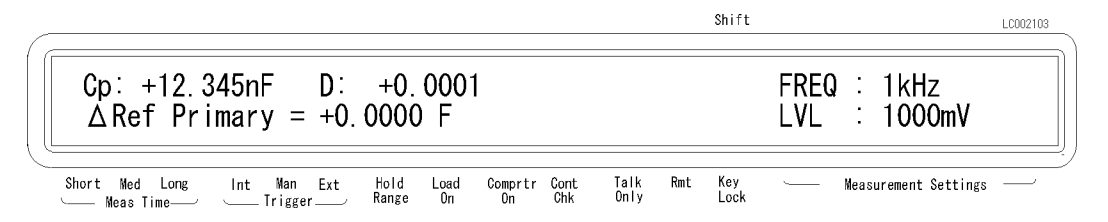

3. Then the 4263B displays the menu for setting the secondary parameter's reference value. Enter the reference value with the numeric keys, and press  $\frac{d}{d\mathbf{r}}$  to set the value.

### Selecting the Deviation Mode

4. The primary parameter's mode can be set by selecting Pri and pressing . Shift LC002345  $Cp: +12.345nF$  $D$ :  $+0.0001$ FREQ : 1kHz LVL ÷,  $0<sup>rf</sup>$  $\triangle$  ABS  $\Delta\%$ 1000mV Key<br>Lock Short Med Long Hold<br>Range Talk<br>Only  $\mathsf{Rmt}$ Man Ext Load<br>On Comprtr Cont<br>On Chk Measurement Settings  $Int$ Meas Time . Trigger  $\triangle$ ABS Measured value-Reference  $\blacksquare$  (Measured value ), where  $\blacksquare$  , we concerned a series of  $\blacksquare$  . The series of  $\blacksquare$ Off Turning the deviation mode OFF. Enter Select the deviation measurement mode with  $\Box$  or  $\Box$ , and press 5. The secondary parameter's mode can be set by selecting Sec and pressing  $\frac{1}{\sqrt{2}}$  in the same manner as the primary. Select the desired mode with  $\sqrt{\overline{Q}}$  or  $\sqrt{\overline{Q}}$ , and press

# Selecting the Display Mode

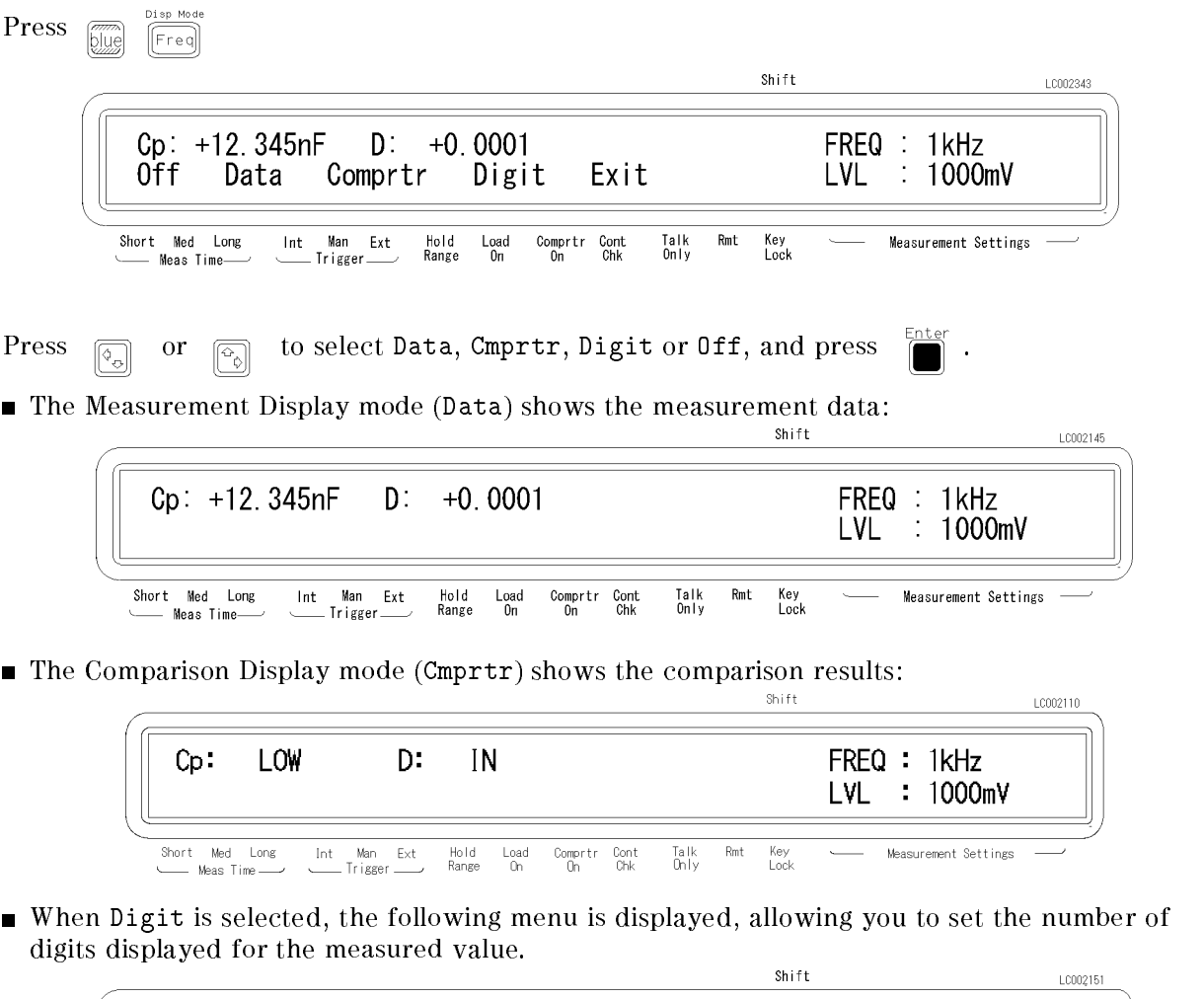

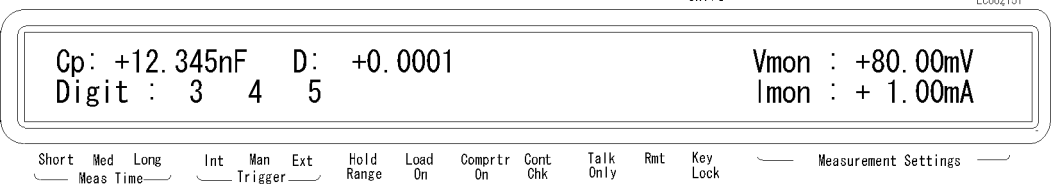

When Off is selected, the 4263B will not display the measurement results (Display OFF mode).

## Using the Level Monitor Function

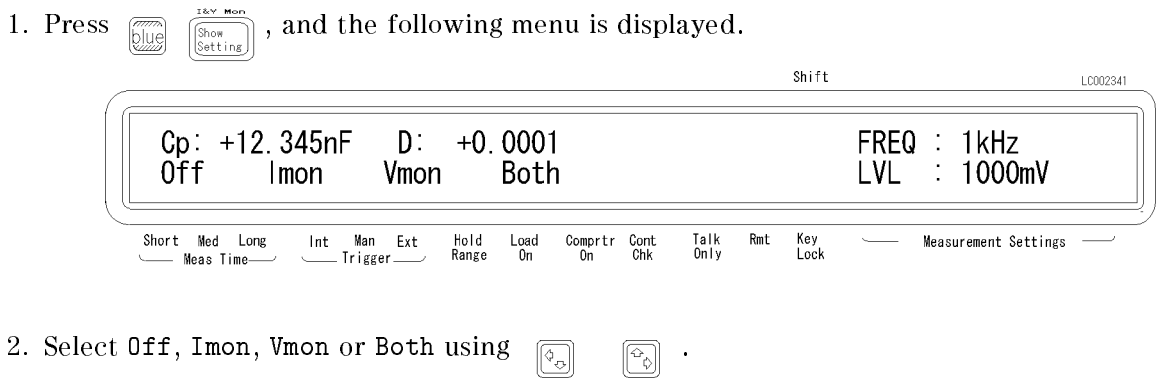

- When Imon is selected, the 4263B will monitor the actual signal current flowing through the DUT.
- When Vmon is selected, the 4263B will monitor the actuall signal voltage across the DUT.
- When Both is selected, the 4263B will monitor both current and voltage.
- When Off is selected, the level monitor function is turned OFF.
- 3. Press  $\Box$  .

You can see the level monitor values on the LCD display by pressing  $\frac{1}{\left|\frac{S_{\text{lower}}}{S_{\text{string}}}\right|}$  several times;.

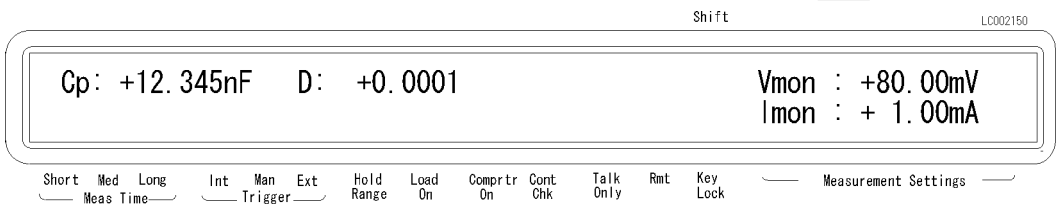

## Selecting the Beeper Mode

To change the beeper mode for the comparator result reporting:

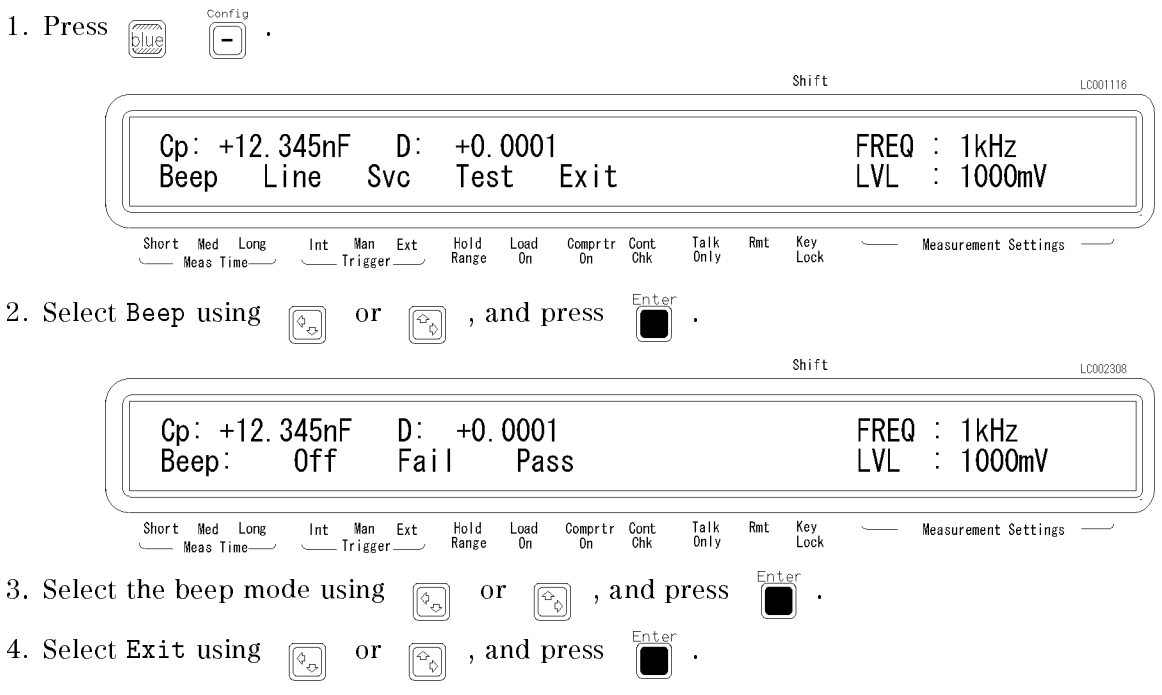

## Setting the Printer-Printing the measurement data

- 1. Use an GPIB compatible printer, set to the Listen Always mode.
- 2. Connect the printer to the 4263B's GPIB port on the rear panel.
- 3. Turn the printer ON.
- 4. Set the 4263B to talk only mode (Set the 4263B's GPIB address to 31).

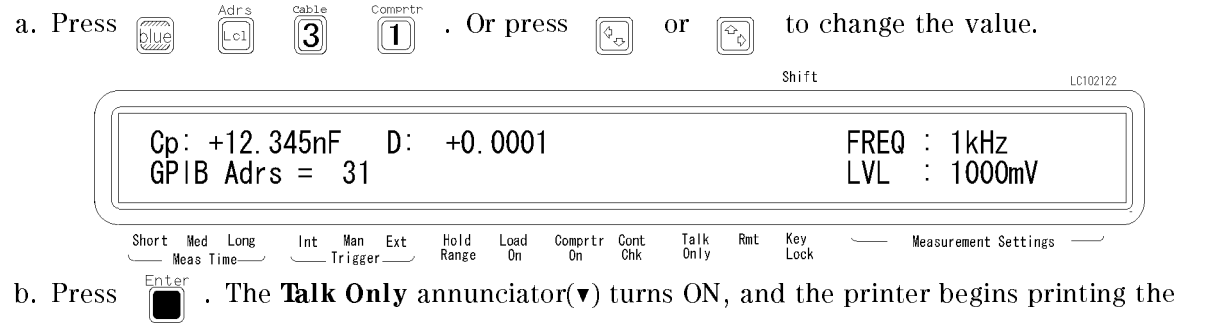

measurement data.

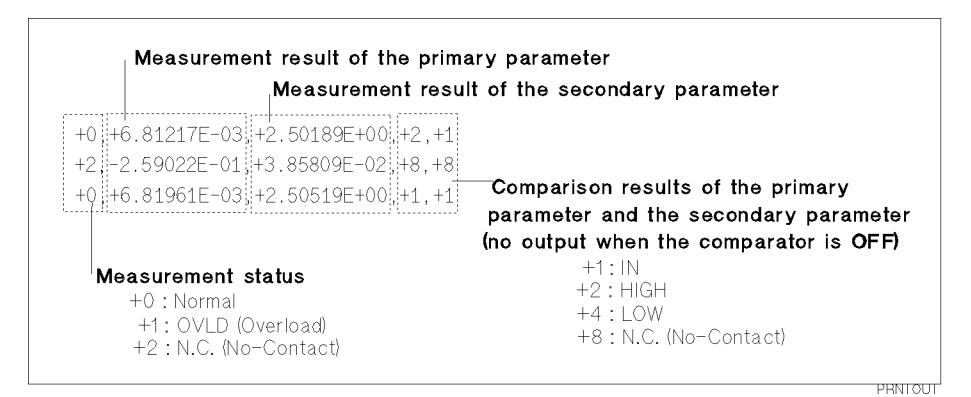

Figure 2-2. Printer Output

When you want to disable printing, change the GPIB address to an address other than 31 (for example, 17, which is the default setting).

## Connecting the DUT

Connect the DUT to the test electrodes.

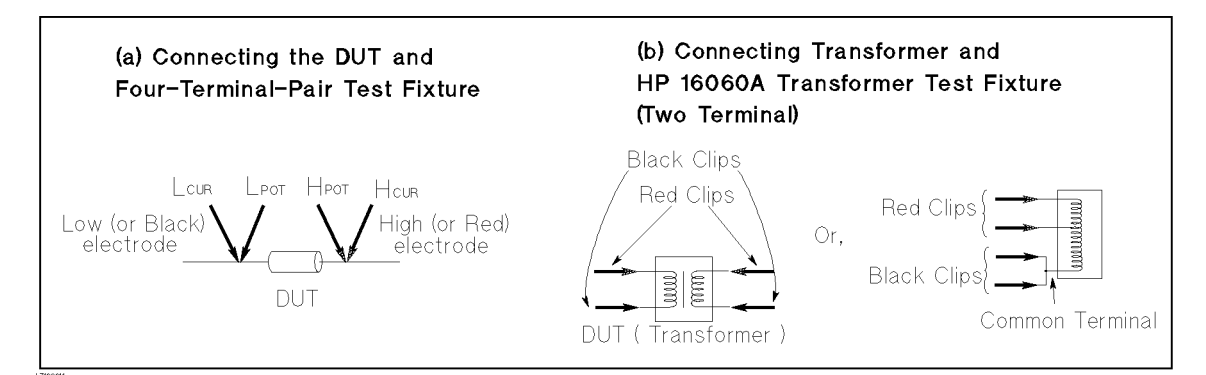

Figure 2-3. Connecting the DUT

## Applying the DC Bias

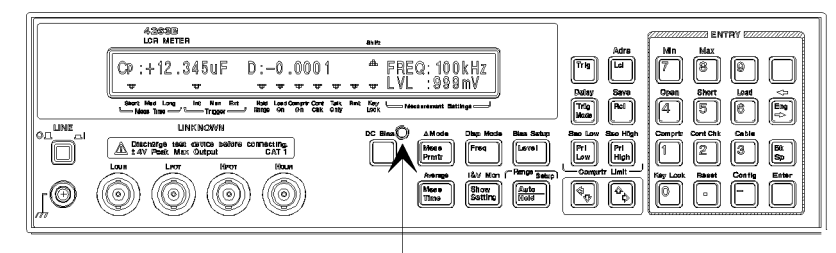

DC Bias ON/OFF Indicator

Press  $\sum_{n=1}^{\infty}$  to apply the DC bias. The DC Bias ON/OFF indicator is ON.

(Press  $\overline{\Box}$  again to turn OFF the DC bias. The DC Bias ON/OFF indicator is OFF.)

## Making <sup>a</sup> Measurement

- In the internal trigger mode— The  $4263B$  makes continuous free-running measurements.
- In the manual trigger mode Press  $\sqrt{n+1}$  when you want to trigger a measurement.
- In the external trigger mode- Connect the external trigger source to the EXT TRIGGER terminal on the 4263B's rear panel, and apply <sup>a</sup> TTL level trigger signal to trigger <sup>a</sup> measurement. (For details, see Operation Manual .) Note that it must be set to the external trigger mode to trigger from an external handler or the 16064B LED Display/Trigger Box.

## Verification of Current Settings

 $\text{Press } \frac{\text{few} \text{ Moon}}{\text{[Shorting]}}$ 

The display on the right side of the LCD changes, and each time  $\frac{1}{(600 \text{ m})}$  is pressed, the next

current setting is displayed.

- 1. Test signal frequency and Test signal level
- 2. DC bias setting and Averaging rate
- 3. Trigger delay time and Cable length
- 4. Comparator limits for primary parameter
- 5. Comparator limits for secondary parameter
- 6. Level monitor value

## If You Have a Problem

If any of the problems listed below occur, follow the instructions described.

- If you find yourself lost when operating the  $4263B$ , you can get back on track by:
	- To return to the measurement mode, press  $\Box$  several times.

To return to the default settings, press  $\overline{\mathbb{R}}$  (If the reset not accepted, confirm that

the Key Lock annunciator is turned ON. See next.)

- If the  $4263B$  does not accept key input:
	- $\Box$  Check whether or not the **Key Lock** annunciator( $\triangledown$ ) is ON. If so,
		- $\Box$  Press  $\Box$   $\Box$   $\Box$   $\Box$   $\Box$   $\Box$  The **Key Lock** annunciator  $\Diamond$  turns OFF and the front-panel keys are unlocked.

 $\Box$  Check that the 16064B LED display/trigger box is connected to the 4263B and it is set to lock out the keys. If so, unlock the keys from the 16064B.

If the  $4263B$  does not display measurement results:

The display mode is set to the Display OFF mode.

- 1. If the 4263B is in the key lockout mode, cancel the key lockout mode. (See previous description.)
- 2. Press  $\frac{1}{\sqrt{2}}$  of  $\frac{1}{\sqrt{2}}$  freed to change the display mode to a mode other than Display OFF.
- If  $---or$  OVLD is displayed:

The measurement result is out of the measurable range. Check the DUT and make sure the measurement range is properly set.

## Reference

## Default Settings

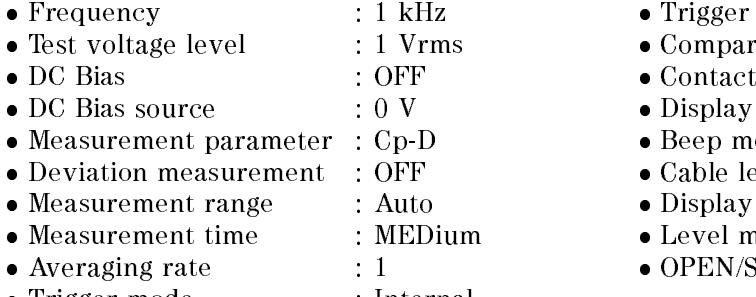

• Trigger mode : Internal

#### delay : 0 ms ator : OFF check : OFF mode : Measurement mode ode : FAIL mode  $\text{length}$  : 0 m  $\frac{1}{2}$  digits :  $5$ nonitor : OFF

SHORT correction data is cleared

#### Measurement Parameters

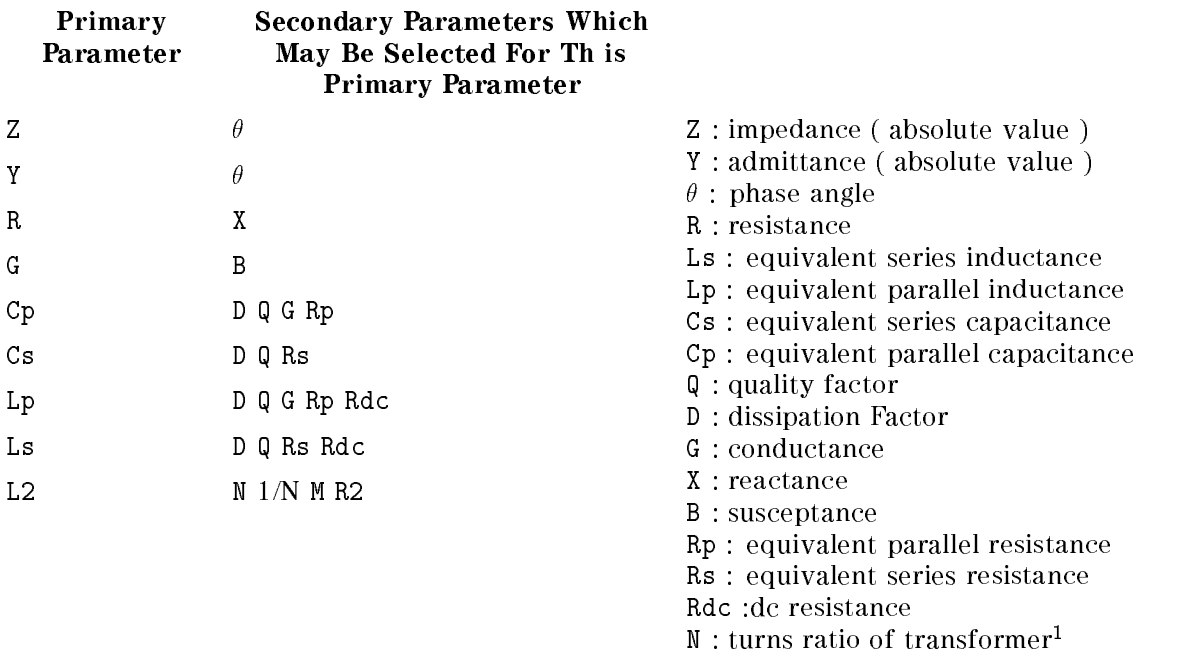

- M : mutual inductance<sup>1</sup>
- $L2$ : inductance<sup>1</sup>
- R2 : dc resistance<sup>1</sup>

<sup>1</sup> This para meter is measured using the transformer measurement conguration (two-terminal measurement configuration).

Note Primary parameter L2 and secondary parameters Rdc, N, M, and R2 can only be used with Option 001 ( $N / M / DCR$  measurement function addition). These parameters are not displayed on the menu if the 4263B is not equipped with Option 001.

> To measure the primary parameter L2, the transformer measurement conguration is required. So use the 16060A Transformer Test Fixture.

#### Accessories Available

#### 16064B LED Display/Trigger Box

The 16064B LED Display/Trigger Box triggers <sup>a</sup> measurement when its trigger key is pressed, and displays the contact check and comparison results using LEDs. It allows you to manually operate the comparator function of the 4263B.

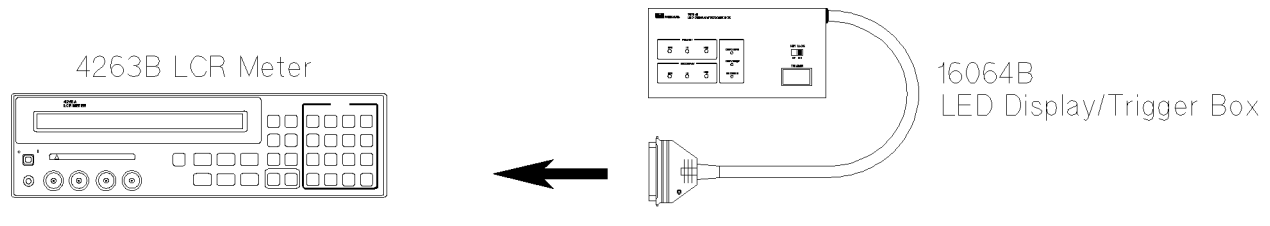

Connect to the Handler Interface connecter on the rear panel.

For measurement versatility, various types of test fixtures and test leads are available for the 4263B. In this section, main test fixtures and test leads are described using figures. When using these test fixtures and test leads, set the 4263B to the corresponding cable length of the test xture or test leads being used.

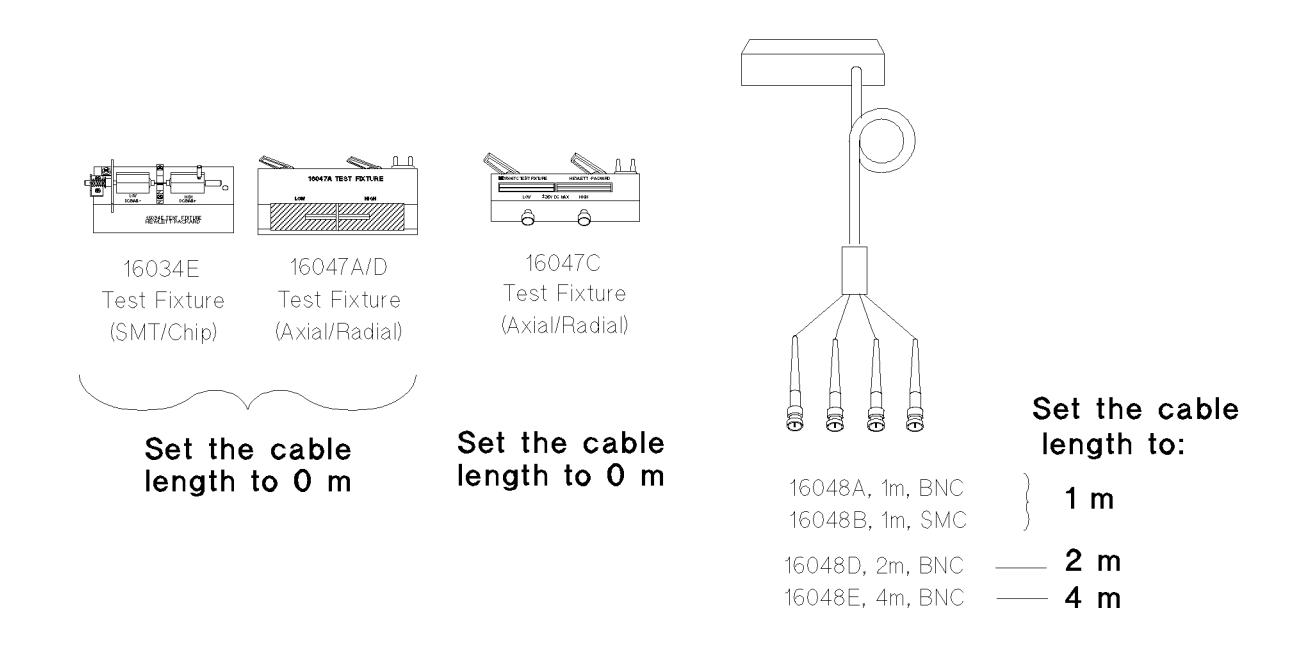

#### 4263B

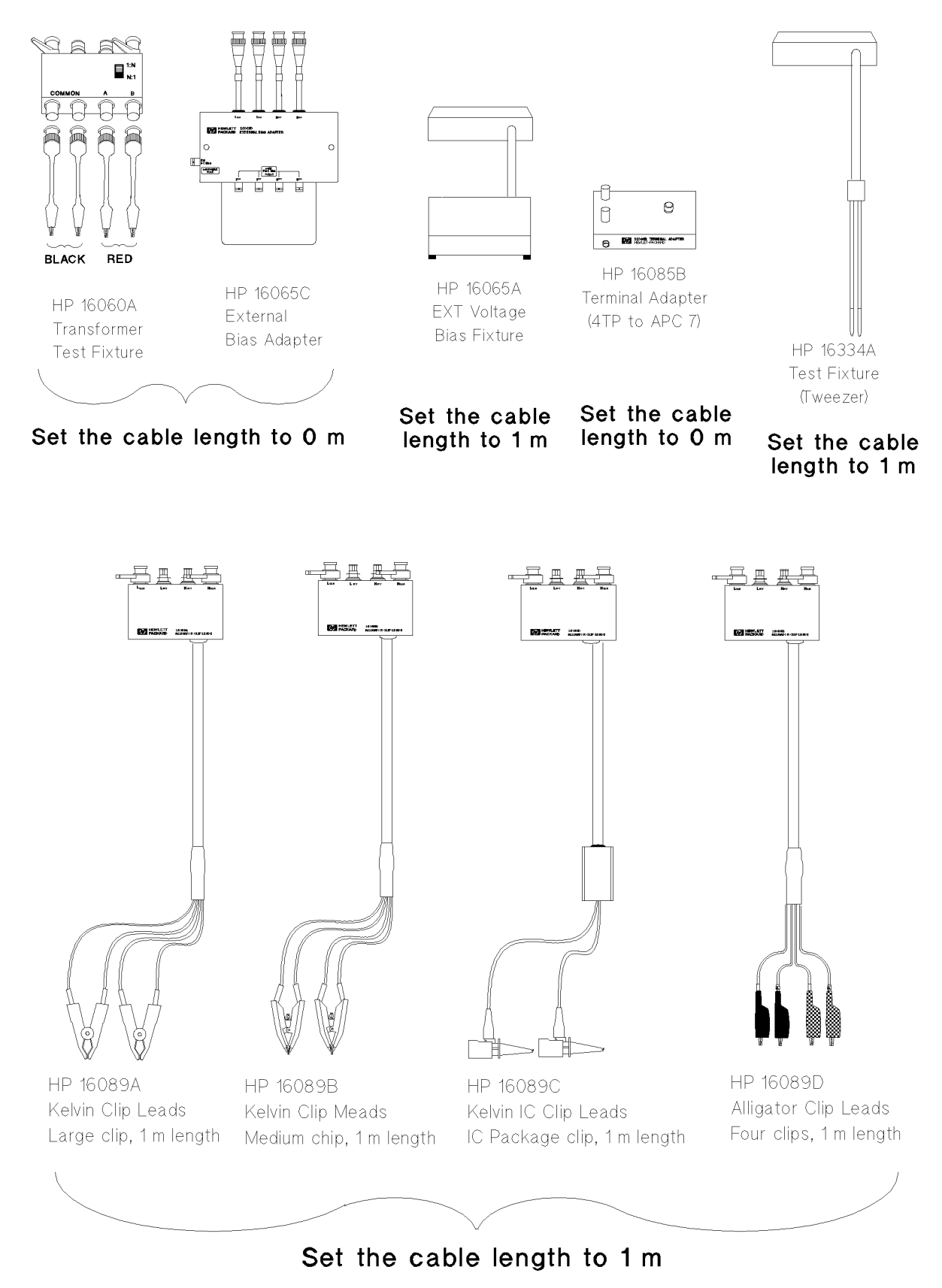

#### Accessories List

- 16034E Test Fixture (For SMD or Chip type DUT)
- 16047A Test Fixture (For Axial or Radial DUT)
- 16047B Test Fixture (For Axial or Radial DUT)
- 16047C HF Test Fixture (For Axial or Radial DUT)
- 16047D Test Fixture (For Axial or Radial DUT)
- 16048A Test Leads (1 m, BNC)
- 16048B Test Leads (1 m, SMC)
- 16048D Test Leads (2 m, BNC)
- 16048E Test Leads (4 m, BNC)
- 16060A Transformer Test Fixture
- 16065A External Bias Test Fixture
- 16065C External Bias Adapter
- 16085B Terminal Adapter: Converts <sup>4</sup> terminal pair connector to APC7 connector.
- 16089A Kelvin Clip Leads (1 m, two large clips)
- 16089B Kelvin Clip Leads (1 m, two medium clips)
- 16089C Kelvin Clip Leads (1 m, two IC clips)
- 16089D Alligator Clip Leads (1 m, four medium clips)
- 16089E Kelvin Clip Leads (1 m, two large clips)
- $16092A<sup>1</sup>$  RF Spring Clip: Axial Radial and SMD
- $16093A<sup>1</sup>$  RF Two-Terminal Binding Post
- $16093B<sup>1</sup>$  RF Three-Terminal Binding Post
- 16094A1,2 RF Probe Tip/Adapter
- $16095A^3$  LF Probe Adapter
- 16191A1 Side Electrode SMD Test Fixture
- 16192A1 Parallel Electrode SMD Test Fixture
- 16193A1 Small Side Electrode SMD Test Fixture
- $16194A<sup>1</sup>$  Wide Temperature SMD Test Fixture
- 16314A
- 16334A Test Fixture (For SMD or Chip type DUT)
- 16451B Dielectric Test Fixture
- 16452A Magnetic Test Fixture
- 16064B LED Display/Trigger Box (with GO/NO-GO display and trigger button)
- <sup>1</sup> 16085B adapter required.
- <sup>2</sup> Cables adapted to APC7 on each end required.
- <sup>3</sup> Don't connect ground-lead to 4263B.

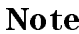

accessories catalogue about the latest information.

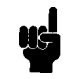

2-22 Operating the 4263B

Note There is some possibility that available accessories are changed. Refer to latest

#### Measurement Range Setting

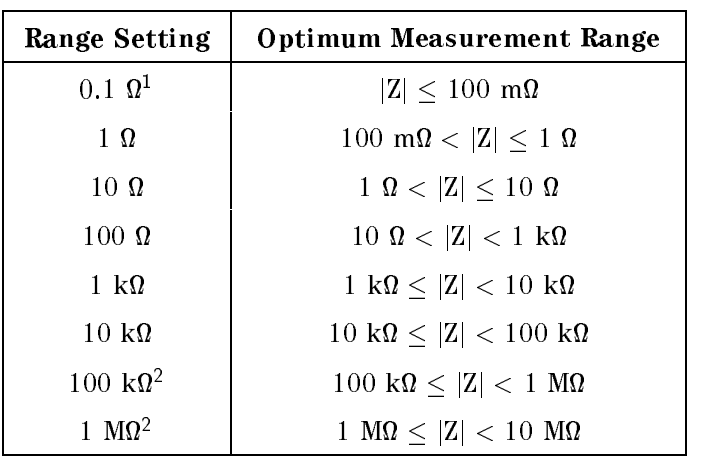

<sup>1</sup> This range is available when the test level settings is higher than <sup>315</sup> mV.

<sup>2</sup> This range is not available for the <sup>100</sup> kHz test frequency setting.

## Other Topics

For details on these functions, see the Operation Manual.

- Initial Inspection  $-$  Chapter 1 of the Operation Manual
- Load correction  $-$  Chapter 1, Chapter 3 and Chapter 7 of the Operation Manual
- Key Lock Function  $-$  Chapter 2 and Chapter 3 of the Operation Manual
- GPIB Chapter 4 and Chapter 5 of the Operation Manual
- Handler Interface  $-$  Chapter 3, Chapter 6, and Appendix B of the *Operation Manual*
- $\blacksquare$  Save / Recall  $-$  Chapter 2 and Chapter 3 of the *Operation Manual*
- Backup Function  $-$  Chapter 3 of the *Operation Manual*
- Specification  $-$  Chapter 8 of the *Operation Manual*
- $\blacksquare$  Maintenance  $\blacksquare$  Chapter 9 of the *Operation Manual*
- **Error Messages "Error Messages" in back of the Operation Manual**

# Measurement Examples

# In This Chapter

This chapter provides the typical measurement examples

# 3-2 Measurement Examples

The 4263B's measurement accuracy and wide measurement range are the right tools to make precise measurements of electrolytic capacitor parameters.

Electrolytic capacitors are generally high capacitance, so their impedance is low. The 4263B has the 100 mm measurement range, and keeps its high measurement accuracy when measurement is  $\alpha$ impedance. For example, the 4263B measures an aluminum electrolytic capacitor, 22,000  $\mu$ F, at the test frequency of <sup>120</sup> Hz, with about 0.5 % accuracy. You can try this measurement using the following procedure.

#### DUT

Aluminum electrolytic capacitor (  $22,000 \mu \mathrm{F} \pm 20 \%$  )

#### Requirements

Test Fixture :16089B Kelvin Clip Leads

### Measurement Setup

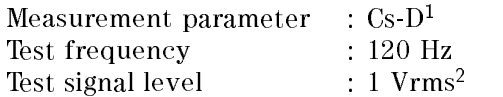

<sup>1</sup> For high capacitance measurement, equivalent series parameter Cs-D is commonly used.

<sup>2</sup> Even though LVL:1 Vrms is set, less than 0.5Vrms which is maximum appliable volatge for testing electrolytic capacitors in accordance to JIS standard, will be applied to the Aluminum electrolytic capacitor under test.

Measurement

Configuration

 $2.$ 

#### Measurement Procedure

1.

Resetting the

4263B

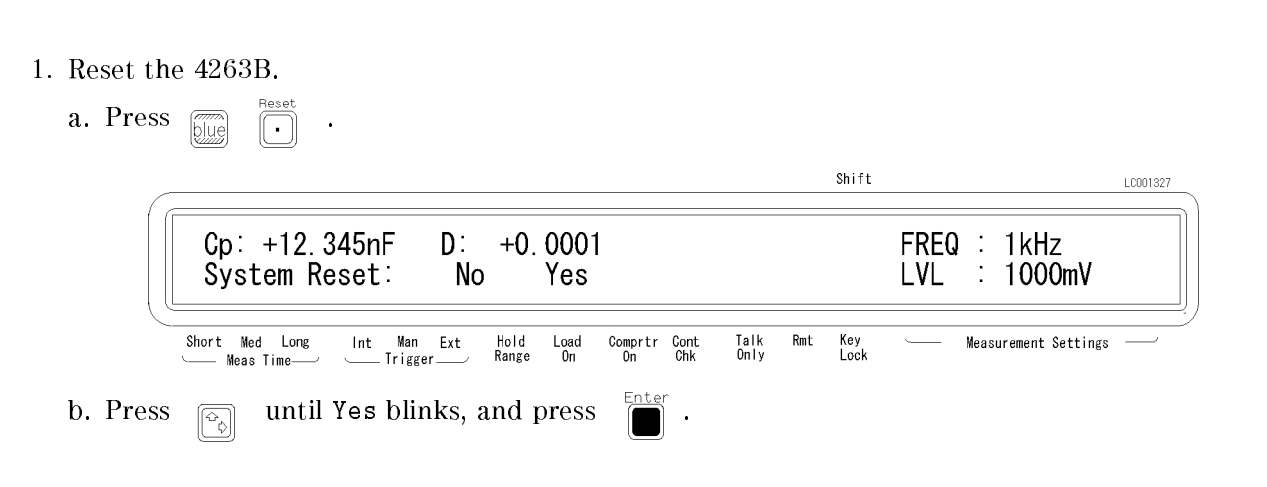

 $3.4.5.$ 

Measurement

Setup -

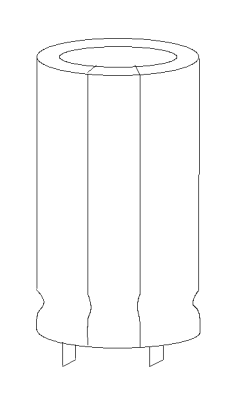

OPEN/SHORT Correction 6.,7. FLOW3B1

Connecting DUT

and Measurement 8.

#### 4263B

2. Connect test fixture to the UNKNOWN terminals as follows.

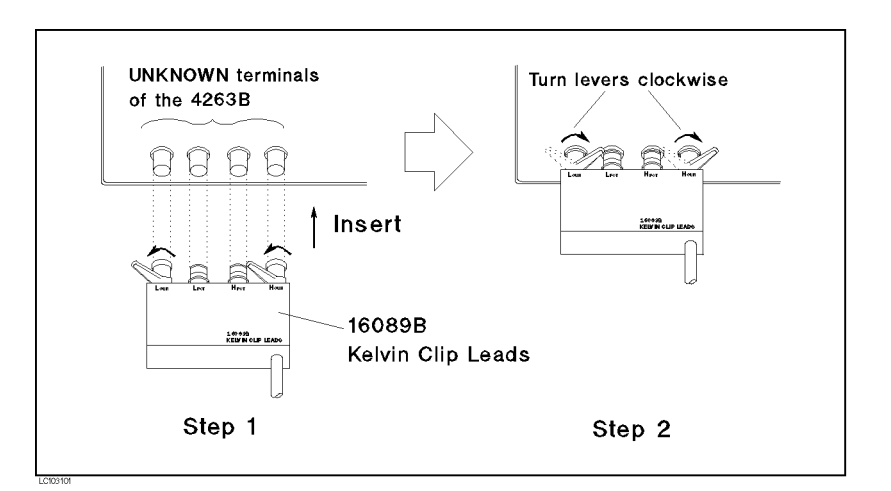

3. Set the cable length to <sup>1</sup> m.

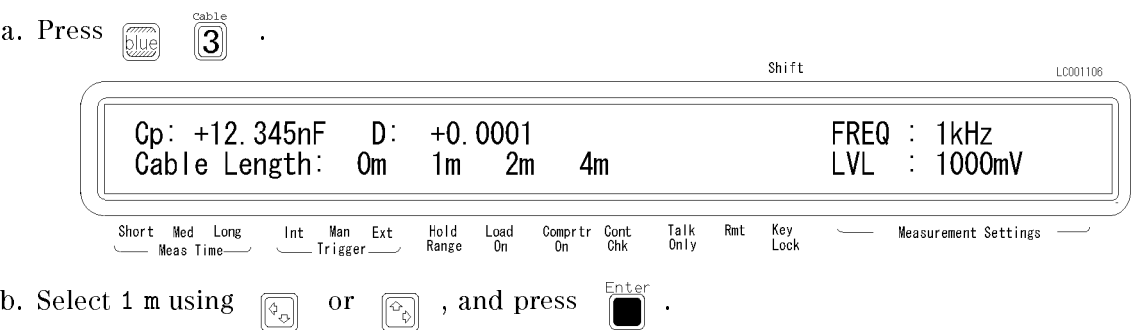

- 4. Set measurement parameter to Cs-D.
	- a. Press  $\left[\frac{\Delta \text{Mode}}{\text{Pr}\text{satr}}\right]$ , and the following menu is displayed.

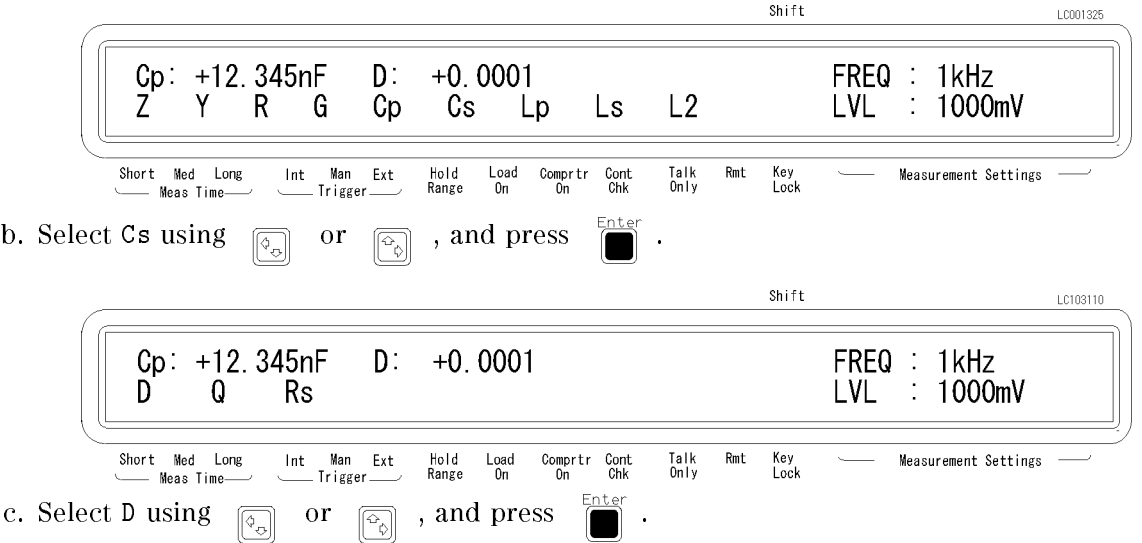

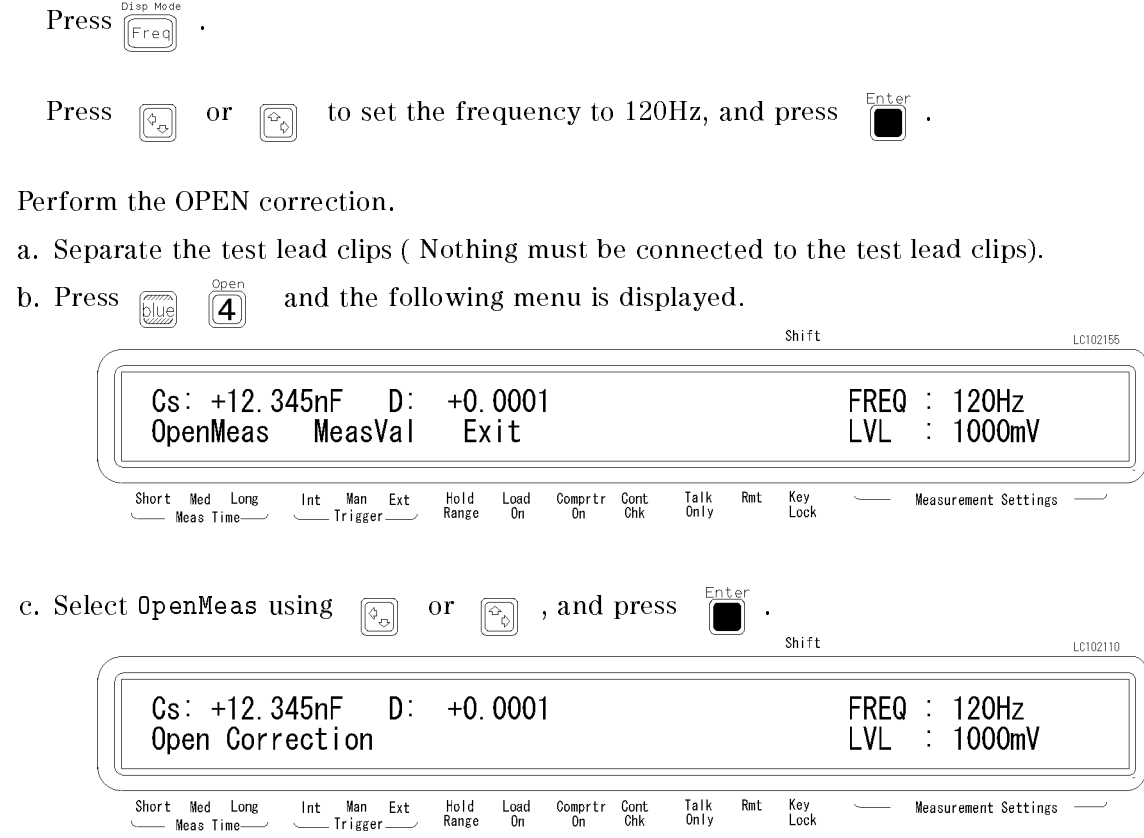

After <sup>a</sup> while, the OPEN correction is completed. (If Out Of Limit is displayed, see \Performing the OPEN Correction |Canceling the stray admittance in parallel with the DUT " in Chapter 2.)

- 7. Perform the SHORT correction.
	- a. Short the electrodes of the test fixture as shown in the following figure.

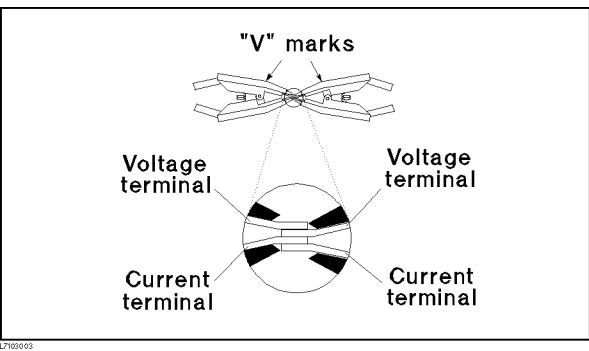

#### 4263B

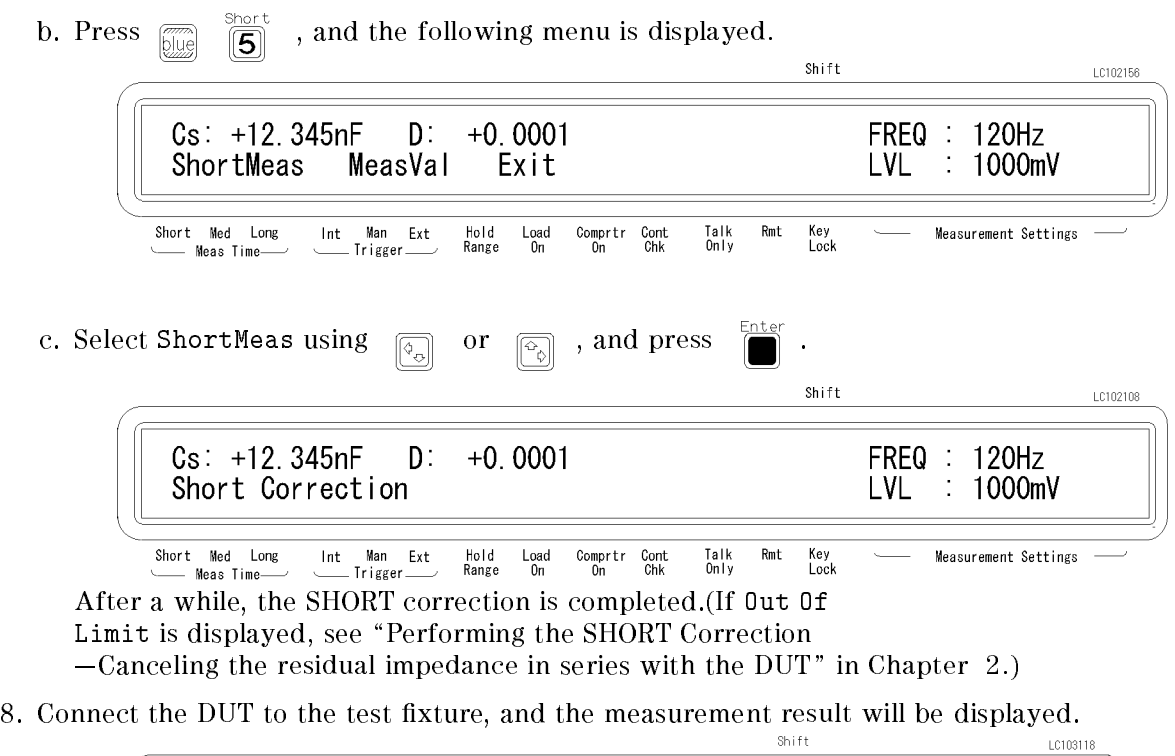

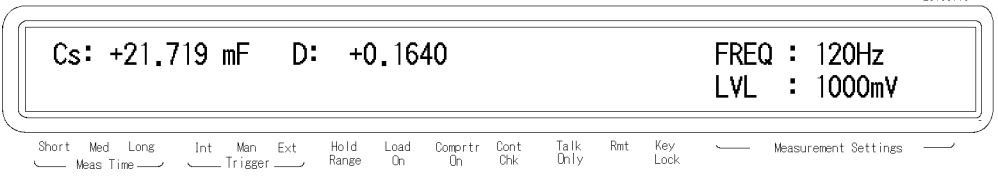

## For More Information

- $\blacksquare$  To apply the DC bias  $-$  See "Setting the DC Bias Source Voltage" in Chapter 2.
- $\blacksquare$  To print out the measurement result  $-$  See "Setting the Printer-Printing the measurement data" in Chapter <sup>2</sup>

## Inductor Measurement-Versatile measurement parameters

The 4263B offers many kinds of measurement parameters for LCR measurement. In addition to these parameters, Option 001 adds ability to make turns ratio (N), mutual inductance (M), DC resistance (DCR) measurements.

This example shows <sup>a</sup> basic measurement for an inductor, and its DCR. You can measure both inductance and DCR without resetting the measurement conguration.

### DUT

Coil (  $220 \mu H \pm 5 %$  @ 100kHz )

### Requirements

Test Fixture : 16047A

#### **Test Fixture**

16047A

#### Measurement Setup

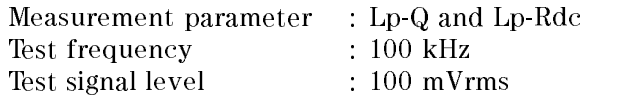

### **Measurement Procedure**

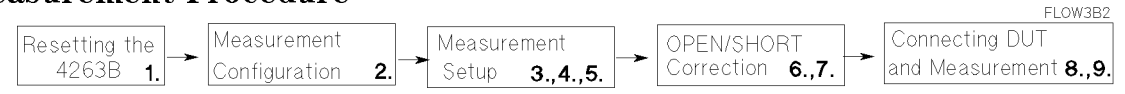

#### 1. Reset the 4263B.

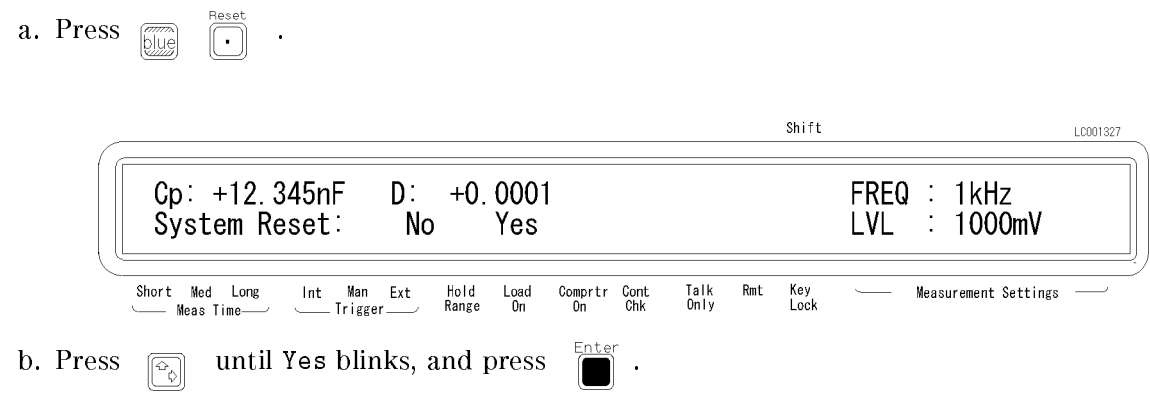

2. Connect the test fixture to the UNKNOWN terminals.

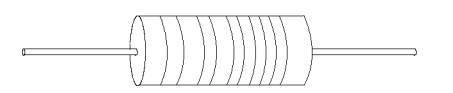

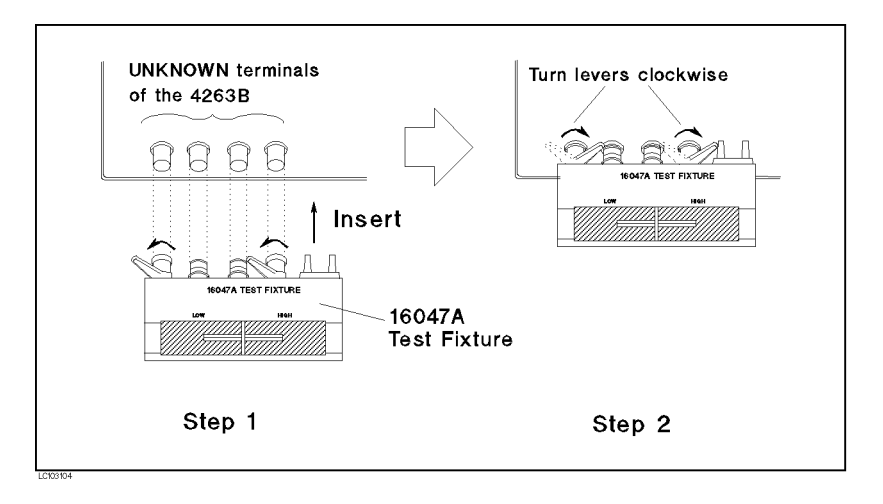

- 3. Select measurement parameter Lp-Q.
- a. Press  $\left[\frac{\Delta \text{Mode}}{\left[\text{Pr}_{\text{start}}\right]} \right]$  and the following menu is displayed. Shift LC001325  $Cp: +12.345nF$  $D$ :  $+0.0001$ FREQ : 1kHz Y  $L2$ **LVL** Ì. Z R G  $C_{\mathsf{D}}$ 1000mV Cs Lp  $\mathsf{L}\mathsf{s}$ Short Med Long<br>----- Meas Time Hold<br>Range  $\begin{array}{c} \texttt{Load} \\ \texttt{On} \end{array}$  $\underset{On}{\text{Comptr}}$ Talk<br>Only Rmt Ext Cont<br>Chk Key<br>Lock Measurement Settings -<br>Thie b. Select Lp using  $\boxed{\overline{\phi_{\phi}}}$  or  $\boxed{\overline{\phi_{\phi}}}$ , and press Shift LC103119  $Cp: +12.345nF$  $D$ :  $+0.0001$ FREQ : 1kHz D  $\mathbf 0$ G Rp Rdc LVL  $\frac{1}{2}$ 1000mV Short Med Long Hold<br>Range  $L_{0a}$ d<br>On Comprtr Cont<br>On Chk Talk<br>Only  $\mathsf{Rmt}$ Key<br>Lock Measurement Settings - Meas Timec. Select  ${\tt Q}$  using  $\begin{array}{|c} \hline \varphi_\circ \end{array}$  or  $\begin{array}{|c} \hline \varphi_\circ \end{array}$  , and press 4. Set the test signal frequency to <sup>100</sup> kHz.  $\text{Press } \overbrace{\left[\mathsf{Freq}\right]}^{\text{base}}$

Set the frequency to 100 kHz using  $\boxed{\circ}$  or  $\boxed{\circ}$ , and press

5. Set the test signal level to 100 mV.

 $\text{Press } \overline{\text{[Level]}}$ Bias Setup

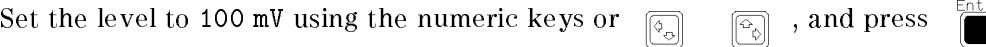

- 6. Perform the OPEN correction.
	- a. Remove any device inserted in the test electrodes to create an OPEN condition (Nothing should be connected to the test electrodes).
	- b. Press  $\sqrt{\frac{m}{|q|}}$  , and the following menu is displayed.

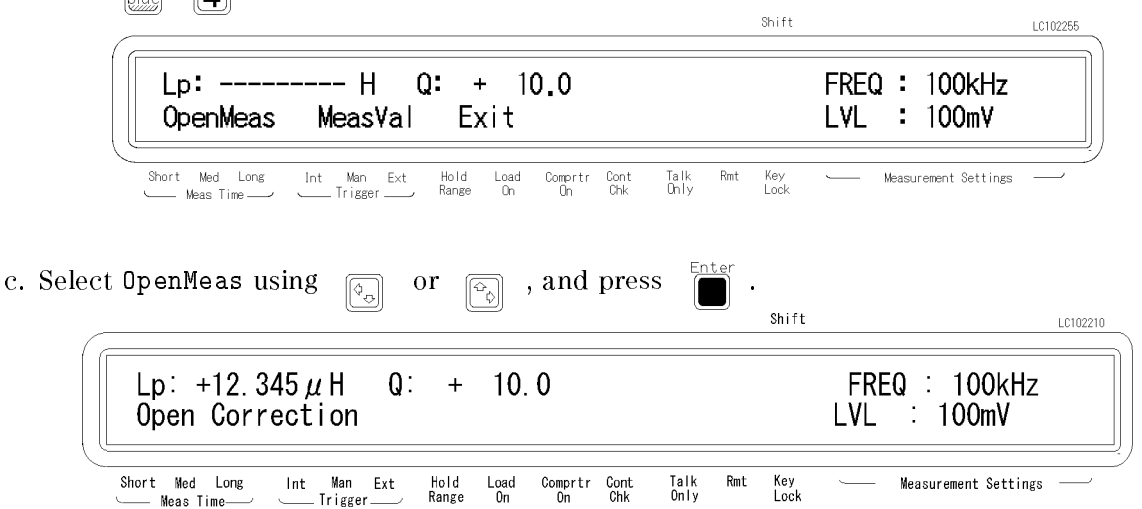

After <sup>a</sup> while, the OPEN correction is completed. (If Out Of Limit is displayed, see \Performing the OPEN Correction  $-Canceling$  the stray admittance in parallel with the DUT" in Chapter 2.)

- 7. Perform the SHORT correction.
	- a. Insert the shorting plate to the test fixture as shown in the following figure:

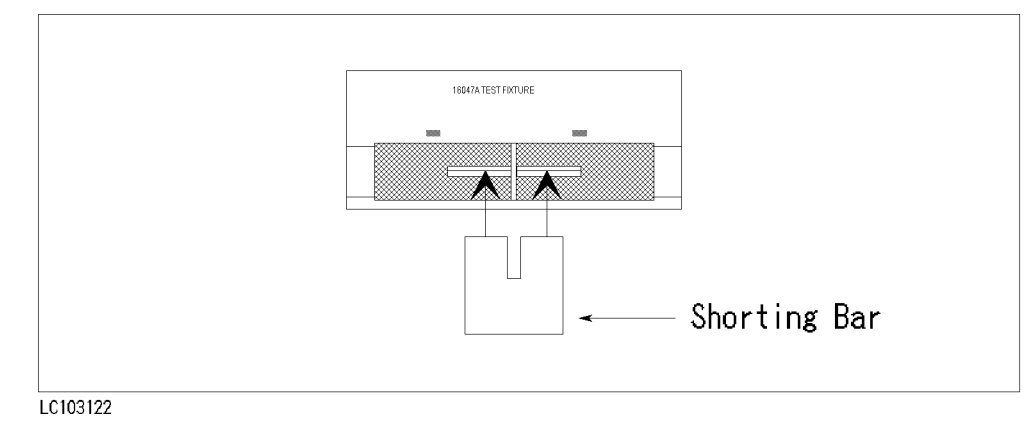

#### 4263B

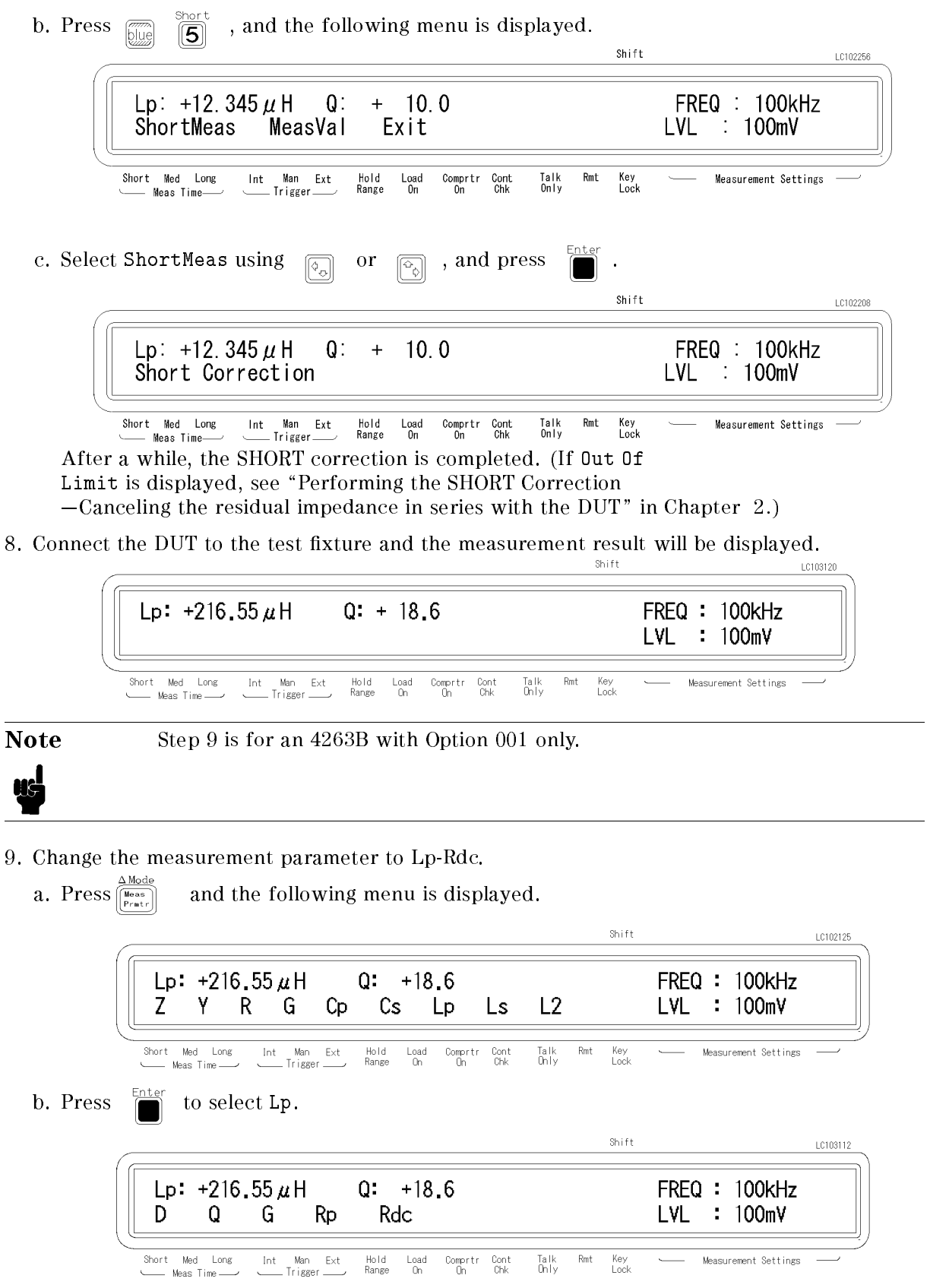

Enter c. Select Rdc using  $\boxed{\overline{\phi_0}}$  or  $\boxed{\overline{\phi_0}}$ , and press  $\boxed{\overline{\phi}}$ . The measurement result will be displayed. Shift LC103121 Lp: +216.55 $\mu$ H Rdc:  $+7.0986 \Omega$ FREQ: 100kHz **LVL**  $: 100mV$ 

> Int Man Ext<br>Trigger Hold<br>Range  $_{\rm On}^{\rm Load}$ Comprtr Cont<br>On Chk Talk<br>Only  $\mathsf{Rmt}$ Key<br>Lock Measurement Settings

### For More Information

- $\blacksquare$  To select other measurement parameters  $-$  See "Selectting the Measurement Parameter" in Chapter 2.
- $\blacksquare$  To print out the measurement result  $-$  See "Setting the Printer-Printing the measurement data" in Chapter <sup>2</sup>

## Transformer Measurement (Option 001 Only)

With the 4263B's ability to measure turns ratio (N), mutual inductance (M), and DC resistance (DCR), transformer-parameter calculations are no longer time-consuming tasks. Moreover the 16060A Transformer Test Fixture makes it easy to setup transformer measurement configurations.

The following example shows how easy it is to measure turns ratio (N), mutual inductance (M), and dc resistance (DCR) measurement of transformer.

### **DUT**

Transformer ( 1 : 8 )

## Requirements

Test Fixture : 16060A Transformer Test Fixture

#### Measurement Setup

Measurement parameter : L2-N and L2-R2 Test frequency : <sup>100</sup> kHz Test signal Level : <sup>100</sup> mVrms

### Measurement Procedure

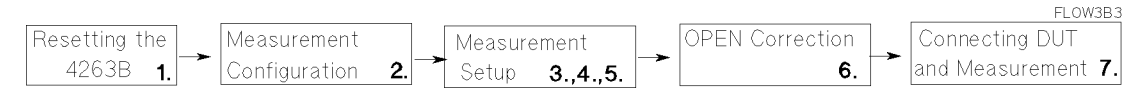

#### 1. Reset the 4263B.

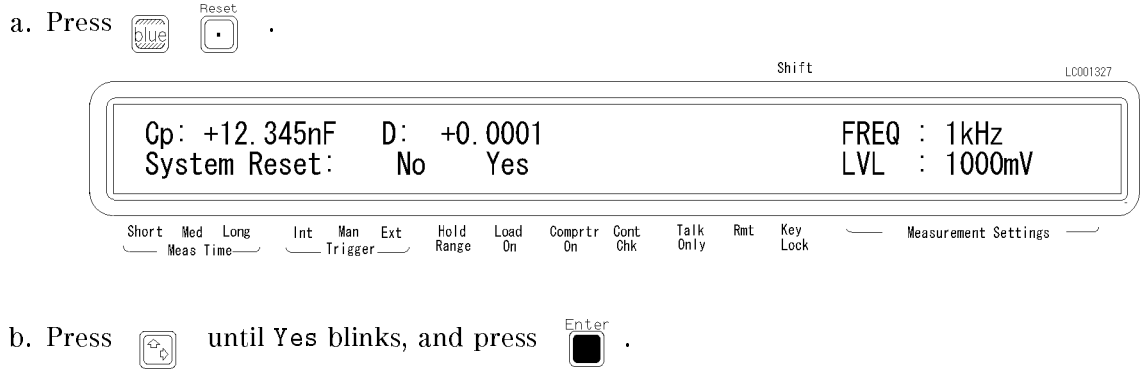

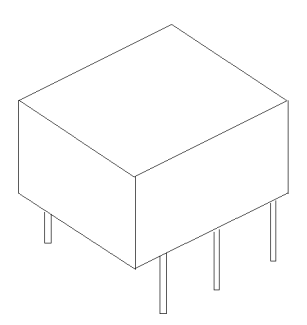

2. Connect the test fixture to the UNKNOWN terminals.

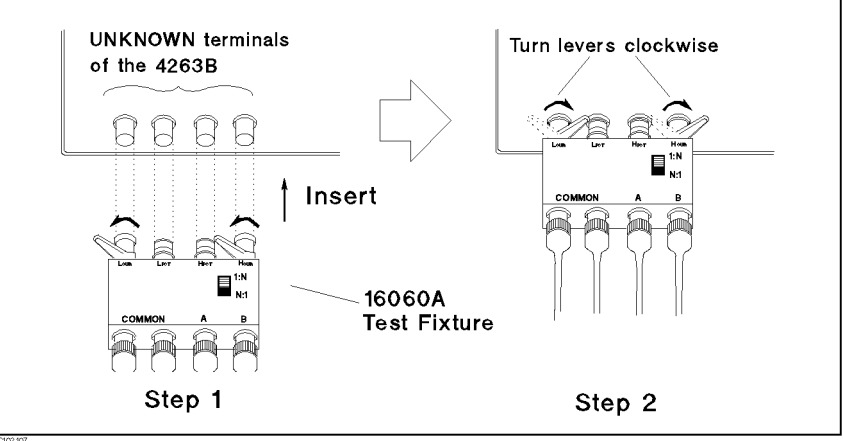

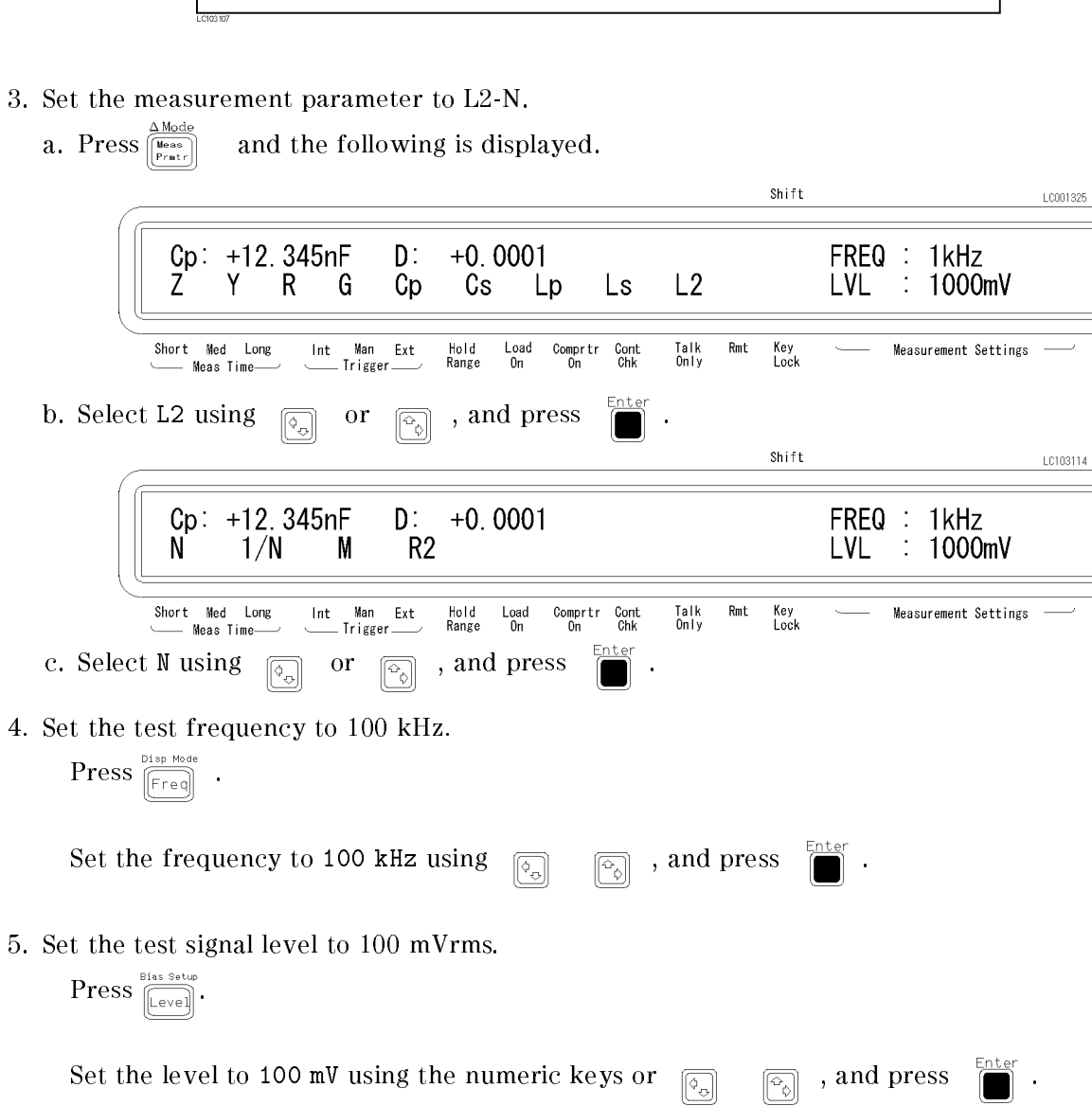

- 6. Perform the OPEN correction.
	- a. Short the red clips together and short the black clips together, then separate the shorted red and black sets of clips from each other. (See the following figure.)

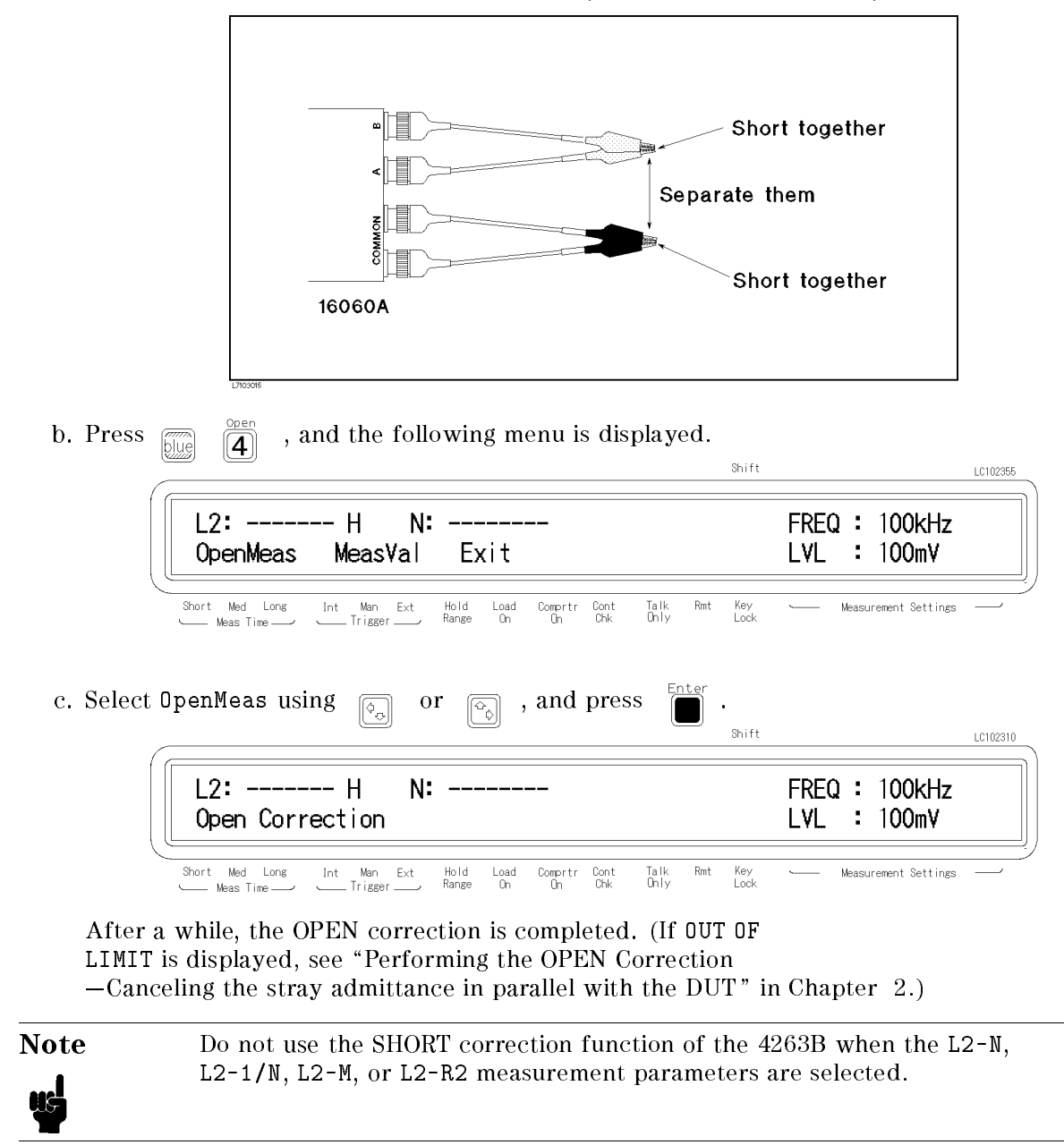

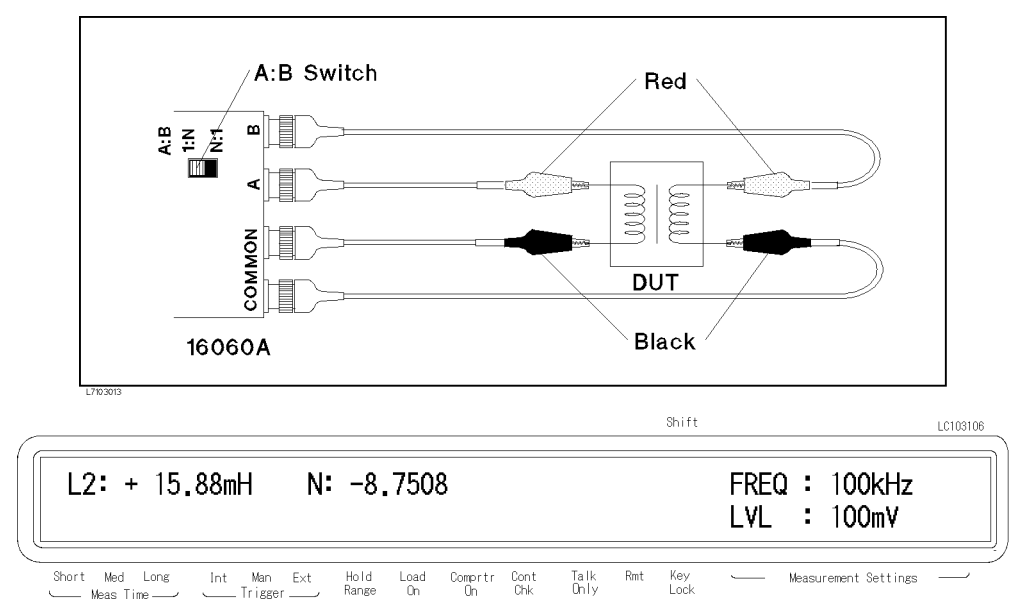

7. Connect the DUT to the test fixture and the measurement result will be displayed.

Set the switch to the opposite position if the 4263B displays OVLD as the measured value of N. The 4263B cannot measure <sup>a</sup> value of <sup>N</sup> less than 0.9, and OVLD means that the measurement result is out of range.

The leading sign of <sup>N</sup> indicates the polarity of transformer as follows:

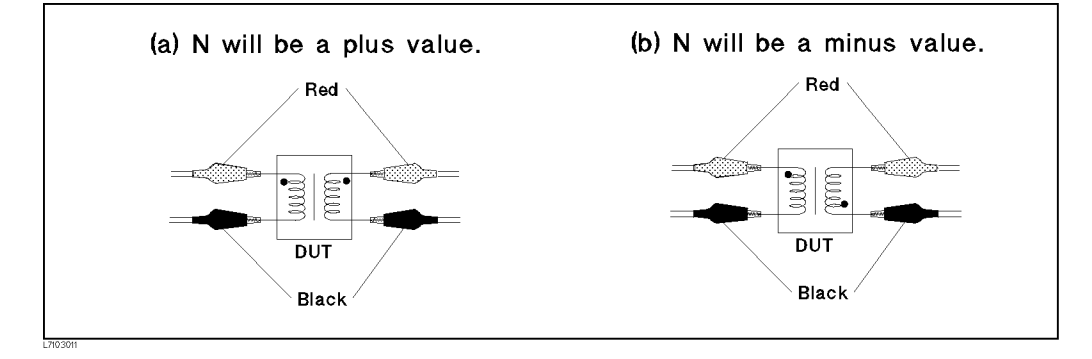

#### For More Information

- $\blacksquare$  To select other parameters  $\smash{\sim}$  You can measure L2-M (mutual inductance) and L2-R2 (dc resistance) without changing the measurement conguration. To change the measurement parameter, see "Selectting the Measurement Parameter" in Chapter 2.
- $\blacksquare$  To print out the measurement result  $\blacksquare$  See "Setting the Printer-Printing the measurement data" in Chapter 2